# **Tableau for Slot Performance Analysis**

Assignments Help v. 1.1

**William Dunn - Instructor**

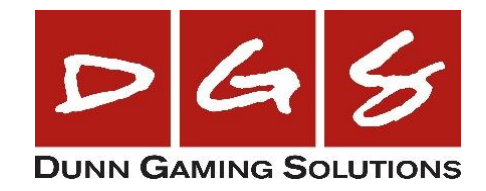

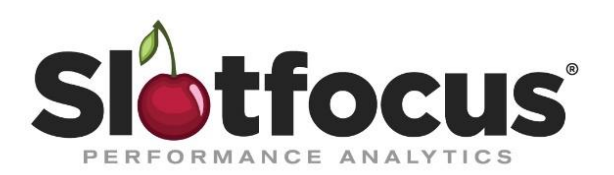

## Contents

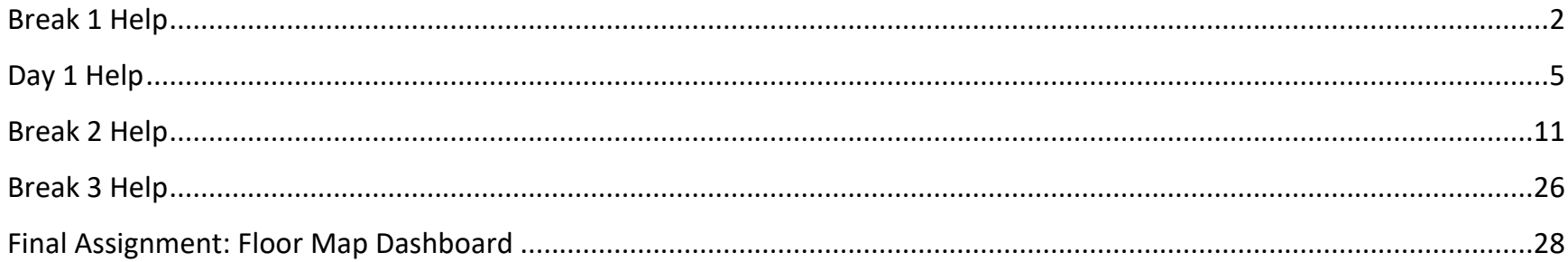

#### <span id="page-2-0"></span>**Break 1 Help** + Tableau - Slots Workbook  $\hfill \square$ File Data Worksheet Dashboard Story Analysis Map Format Server Window Help 基  $\leftarrow$  $\Box$ G  $\overline{\mathbb{F}}$ 豐 帽 悒  $\label{eq:rho} \underline{\rho} ~\cdot~ \rho ~\cdot~ \underline{\pi} ~\not\Rightarrow$ Standard  $\frac{1}{2}$  $\Rightarrow$ ക് E Show Me  $\rightarrow$ C 显  $\tau$   $\frac{du}{du}$  $\overline{\phantom{a}}$ Data iii Columns SUM(Actual Win) Analytics  $\bullet$  Pages SUM(Coin In) 1. Go to the **Break1** worksheet; MFR  $\equiv$  Rows **Slots**  $\star$ use **Slots** as the data source Filters **Break1**  $\rho \nabla \mathbb{H} \cdot \mathbb{H}$ Search MFR **Folders** AGS Abc Location **INSWORTH** Marks 2. Drag **MFR** to the Rows shelf Abc MFR ARISTOCRAT **ABUZE** # Mnum **11 All** EVERI<sup>I</sup> Abc Multi Denom  $|GT|$ nl Automa **□ SDate** INC TECH **INTERBLOCK**  $\varpi$ Abc Section  $\boxed{\text{T}}$ KONAM Label Color Abc Serial  $8$ ize **SET GM** Abc Site  $\Box$ OM 1M  $2M$ 3M  $4M$ 5M 6M 0M 20M 40M 60M 80M 100M 120M Abc Measure Names Detail Tooltip **Actual Win** Coin In # Act JP 3. Drag **Actual Win** to the # Actual Win Columns shelf # Coin In SUM(Actual Win) # Days On Floor 4. Drag **Coin In** to the # Fees til SUM(Coin In) # Free Play Columns shelf # Games Playe # Max Coins # Paylines Parameters 5. Use the **Show Me** button to **□** Active As Of make your worksheet a  $\#$  Actual Win % +/-# GPM Poker Text TableAbc Select Map Color # Select Map Type Abc Select Slot Machine Dimen. Abc Select Win View *D* Data Source Slots TheoWinDof GameType Occupancy Break1 BarChart BarChartStacked LineChart XYChart TextCard StatWin Var [5] 6 02 20 marks 10 rows by 2 columns SUM(Actual Win): 9,961,687  $\mathbb{R} \dashleftarrow \mathbb{R} \times \mathbb{R} \times \mathbb{R} \times \mathbb{R} \times \mathbb{R}$

2

#### 6. Show Column Grand Totals on your table

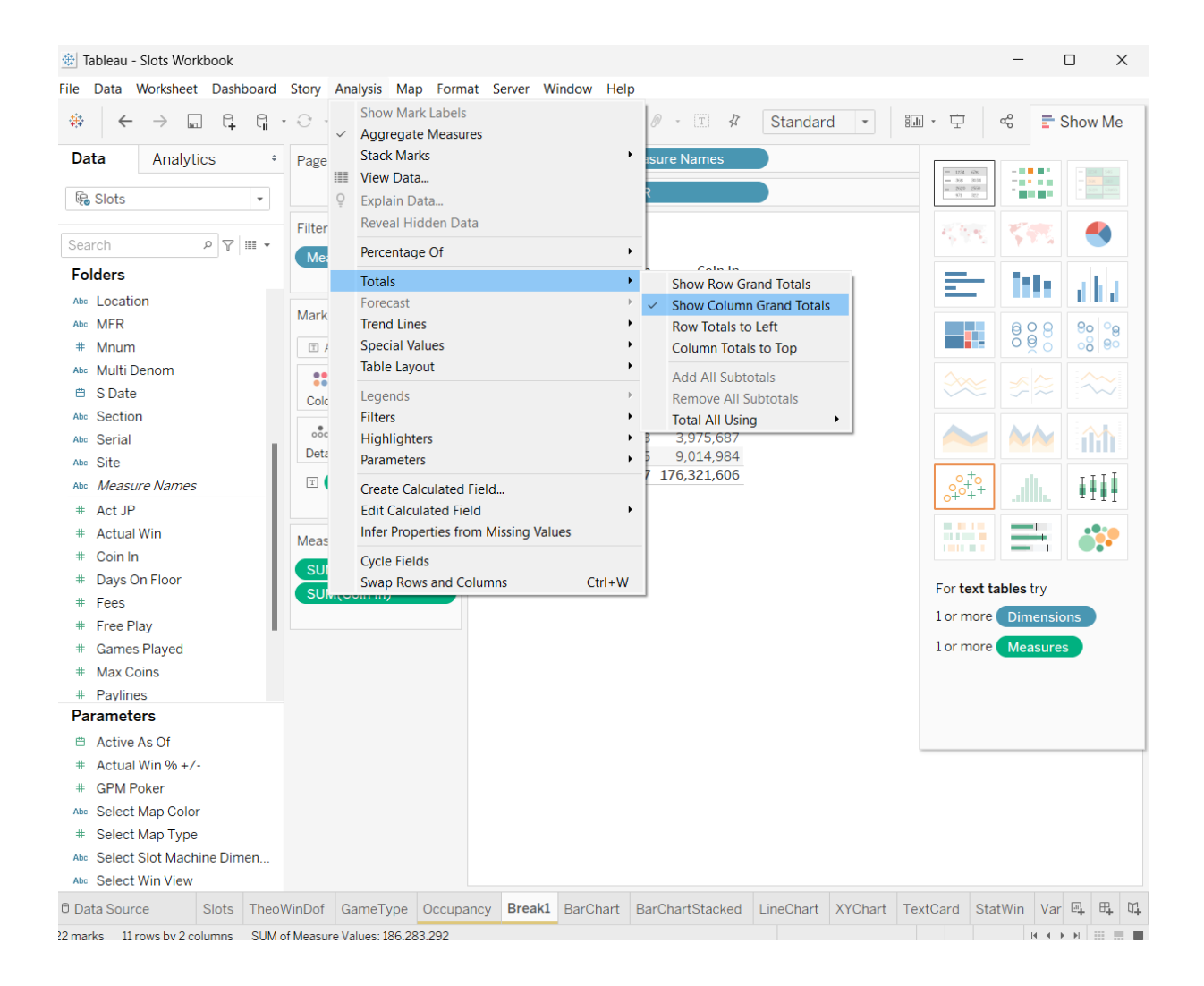

#### 7. Add **E Date** as a Filter

#### **参** Tableau - Slots Workbook

File Data Worksheet Dashboard Story Analysis Map Format Server Window Help

 $\Box$   $\times$ 

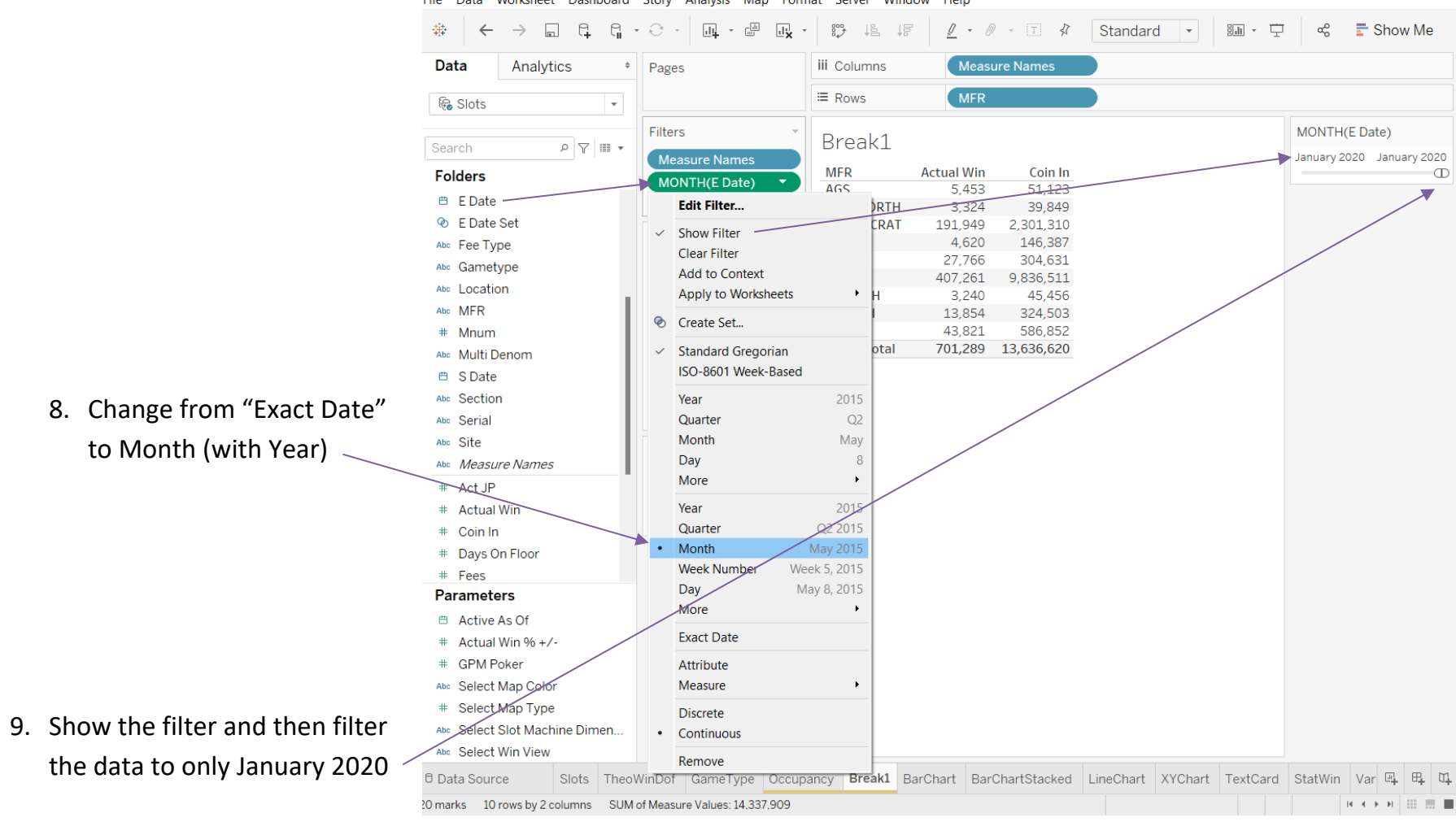

## <span id="page-5-0"></span>**Day 1 Help**

Modified Occupancy Calculation (you should see 21% on the IGT GK KENO row)

 $\cdots$  . The matrices

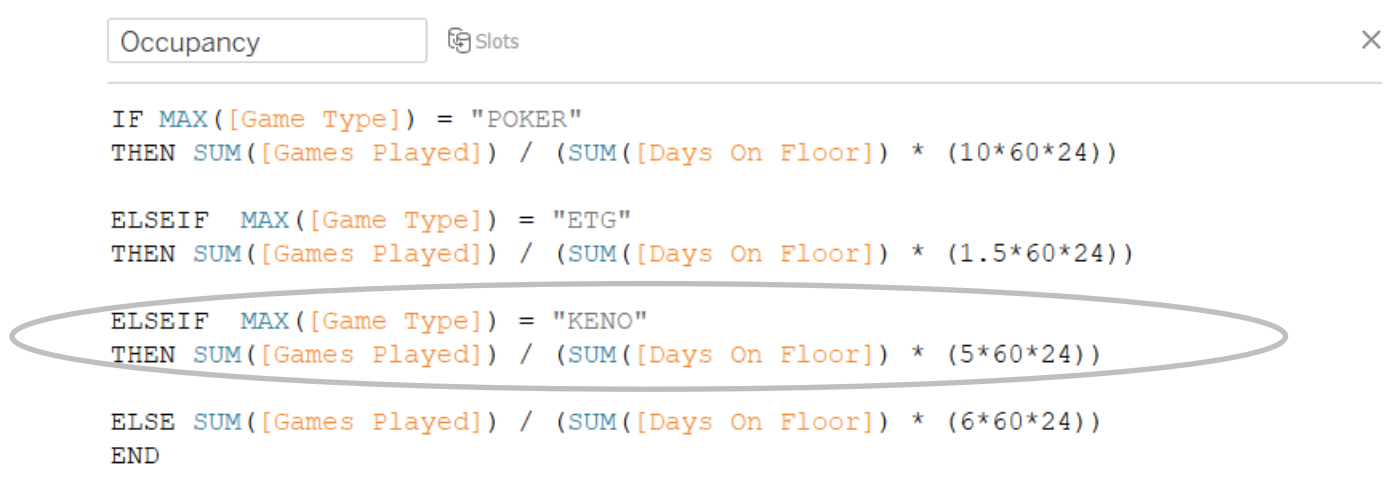

The calculation is valid.

24 Dependencies -Apply  $OK$ 

## "Cabinet" cleans up S 2000

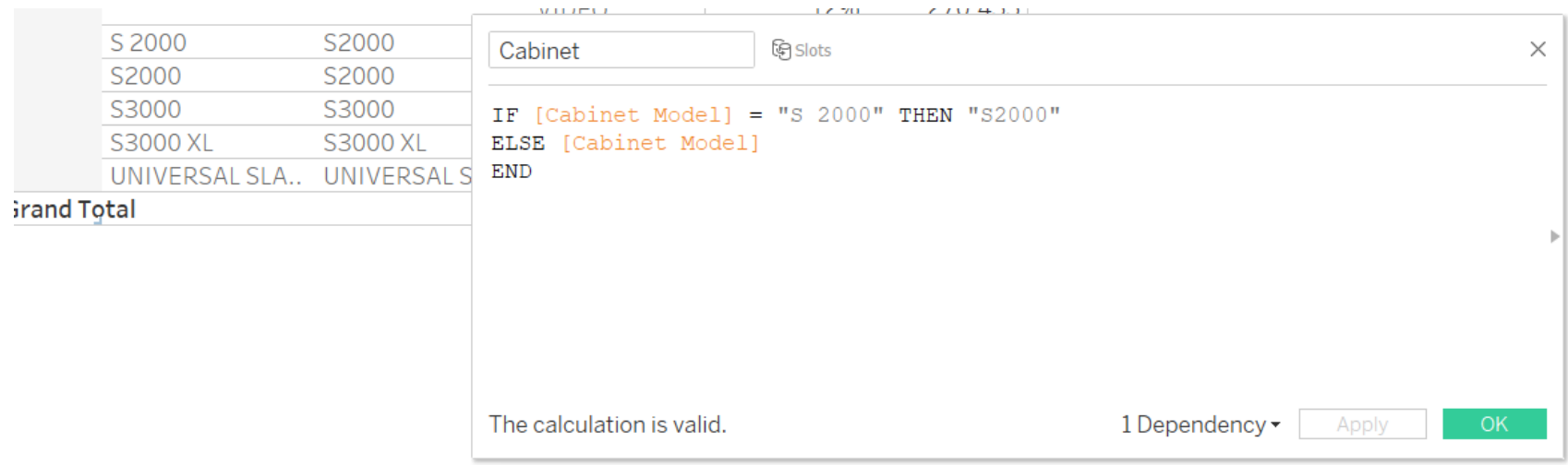

#### Removing Game Type and Cabinet Model

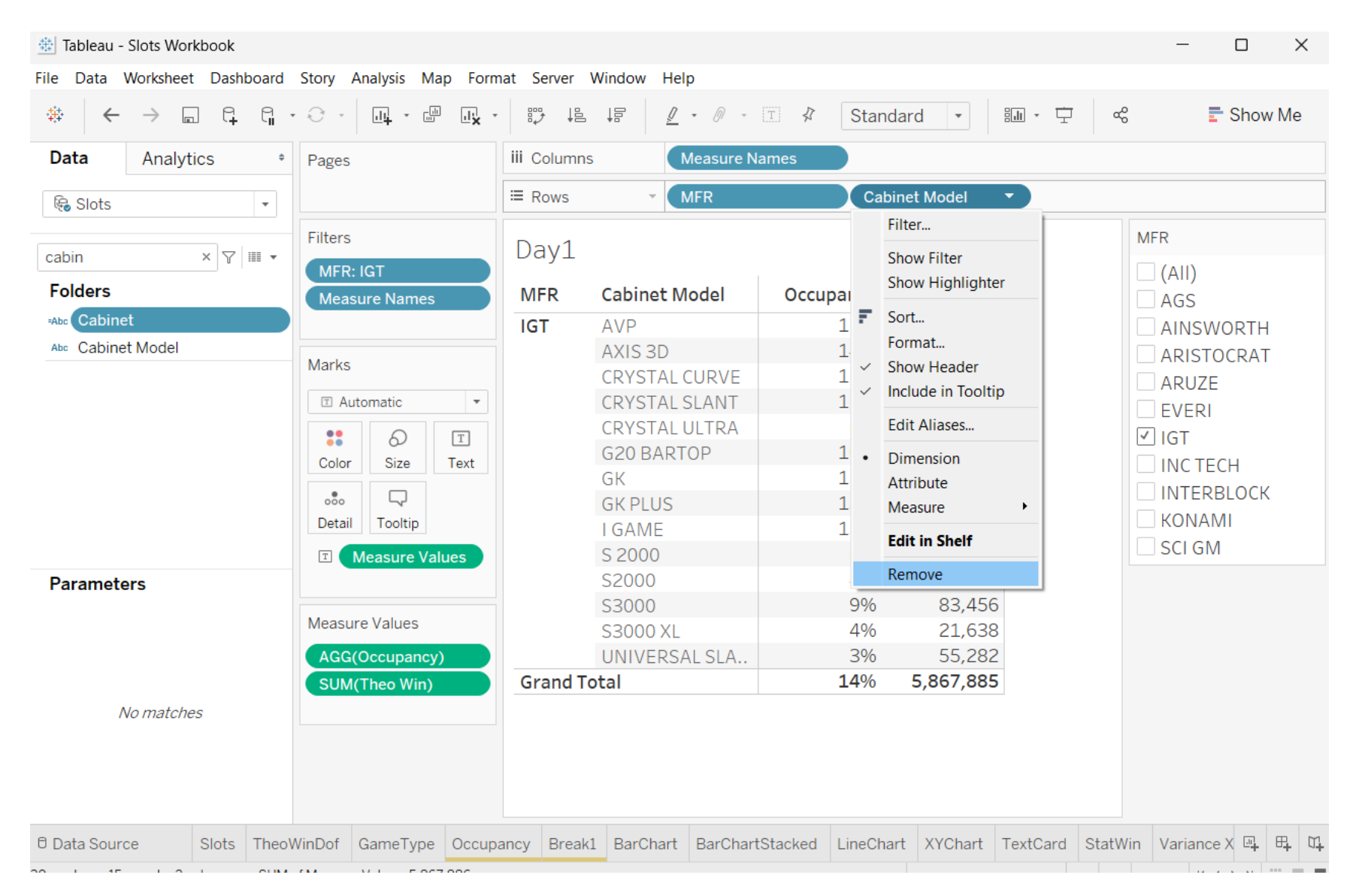

## Worksheet should look like this after replacing **MFR** with **YYYYMM** and selecting "(All)" on the MFR filter card

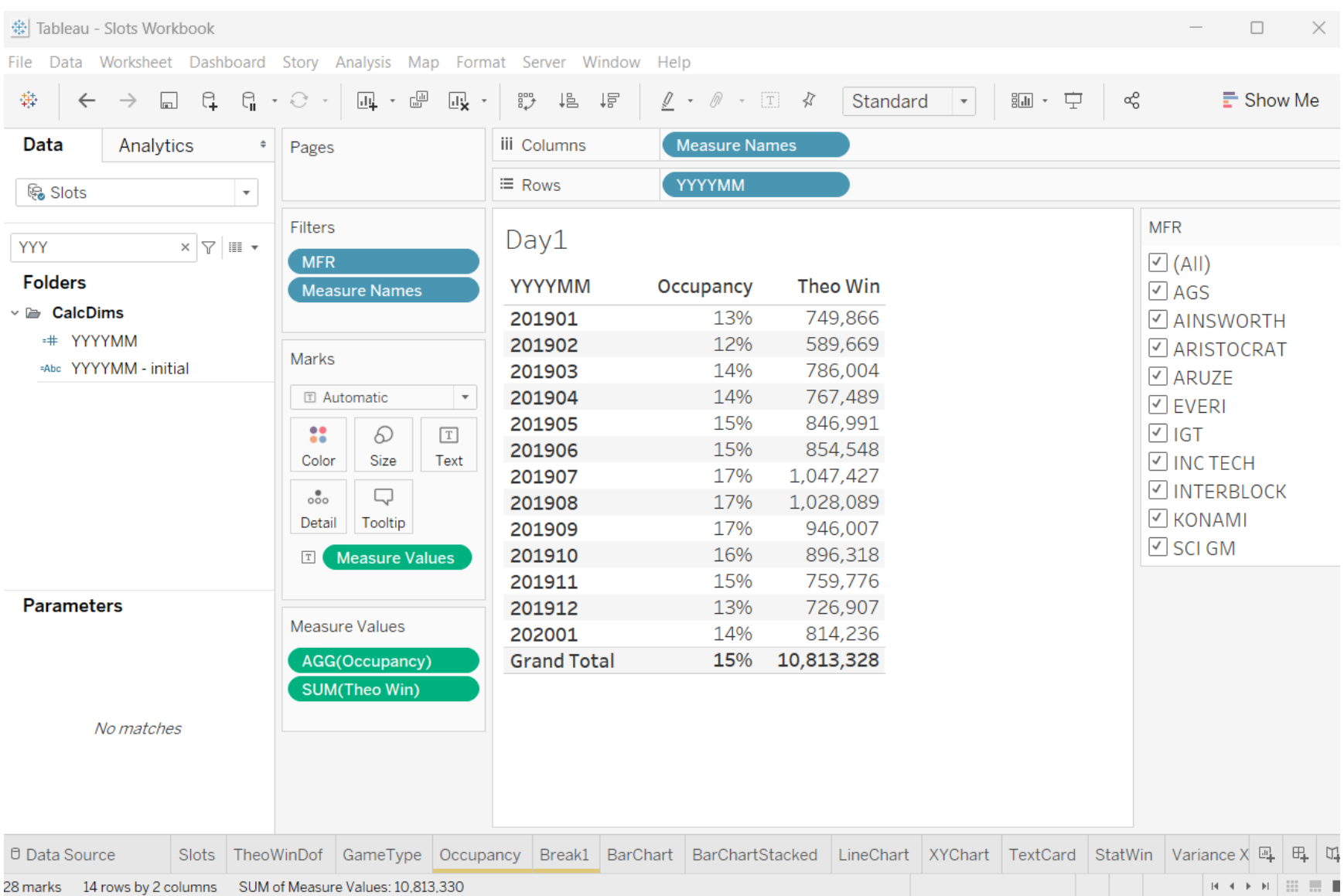

#### Carded Pct of Theo

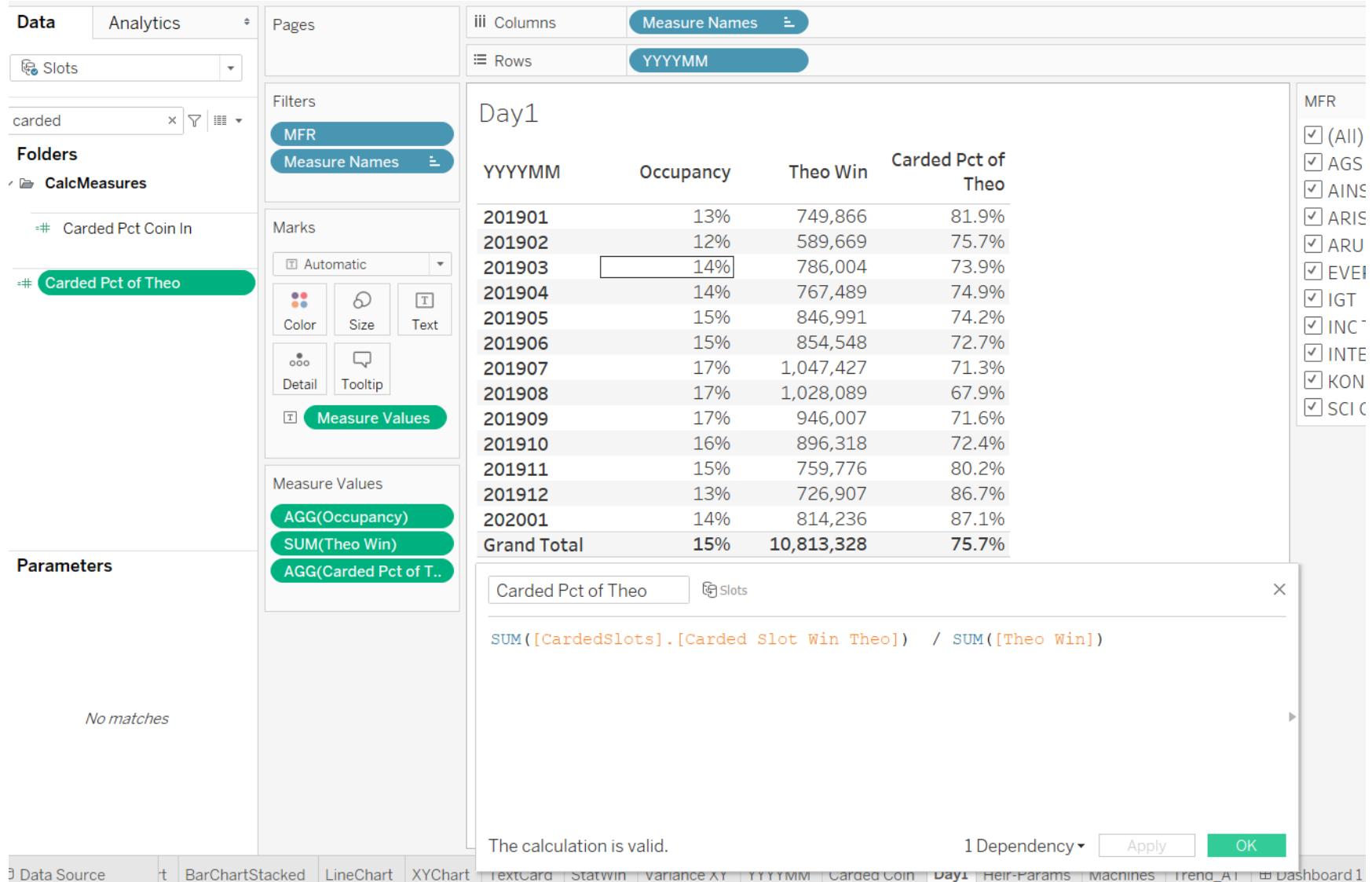

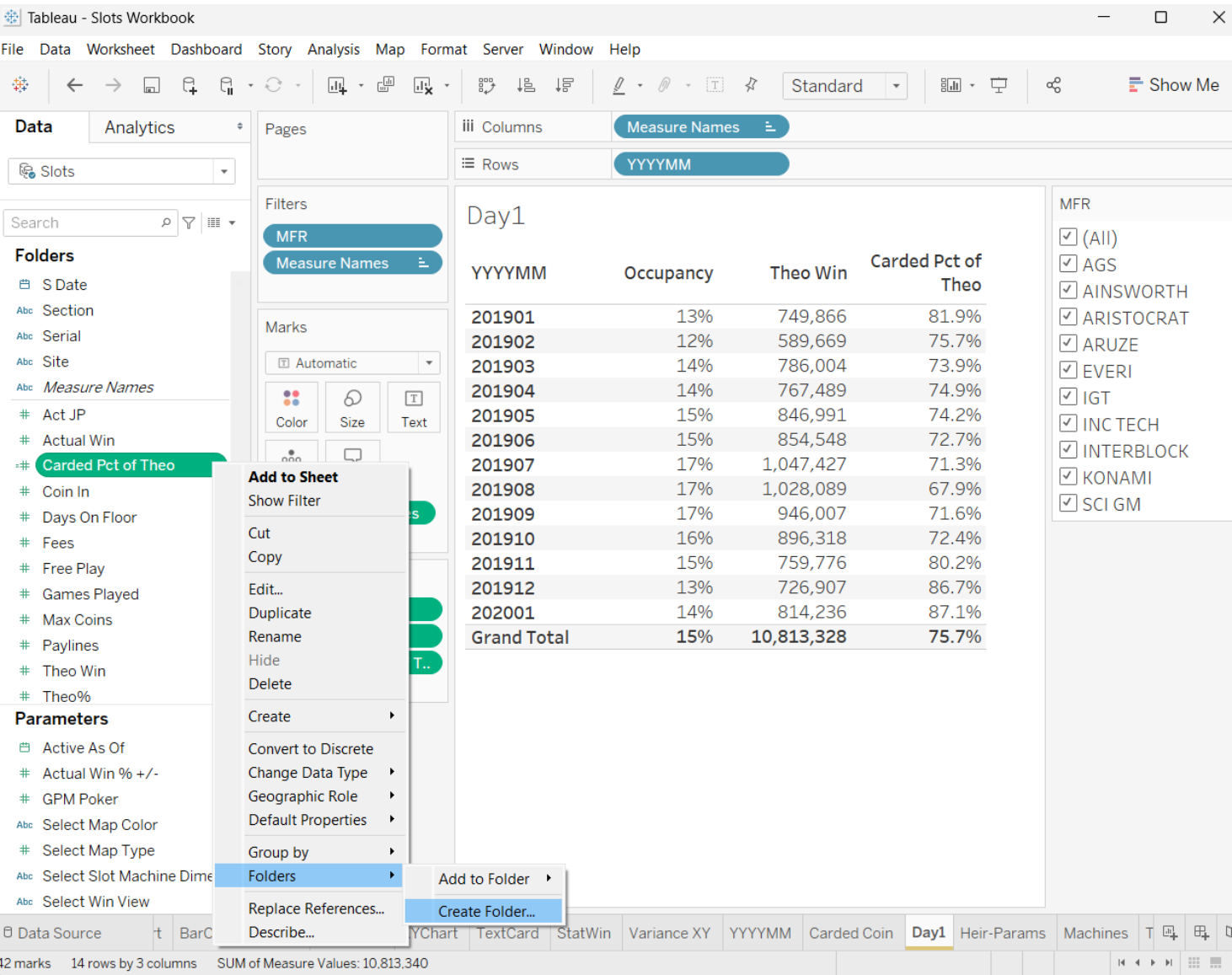

## Creating a New Folder for your Calculations

## <span id="page-11-0"></span>**Break 2 Help**

Parameter for ETG (Electronic Table Game) Games Per Minute rate of play assumption of 1.5

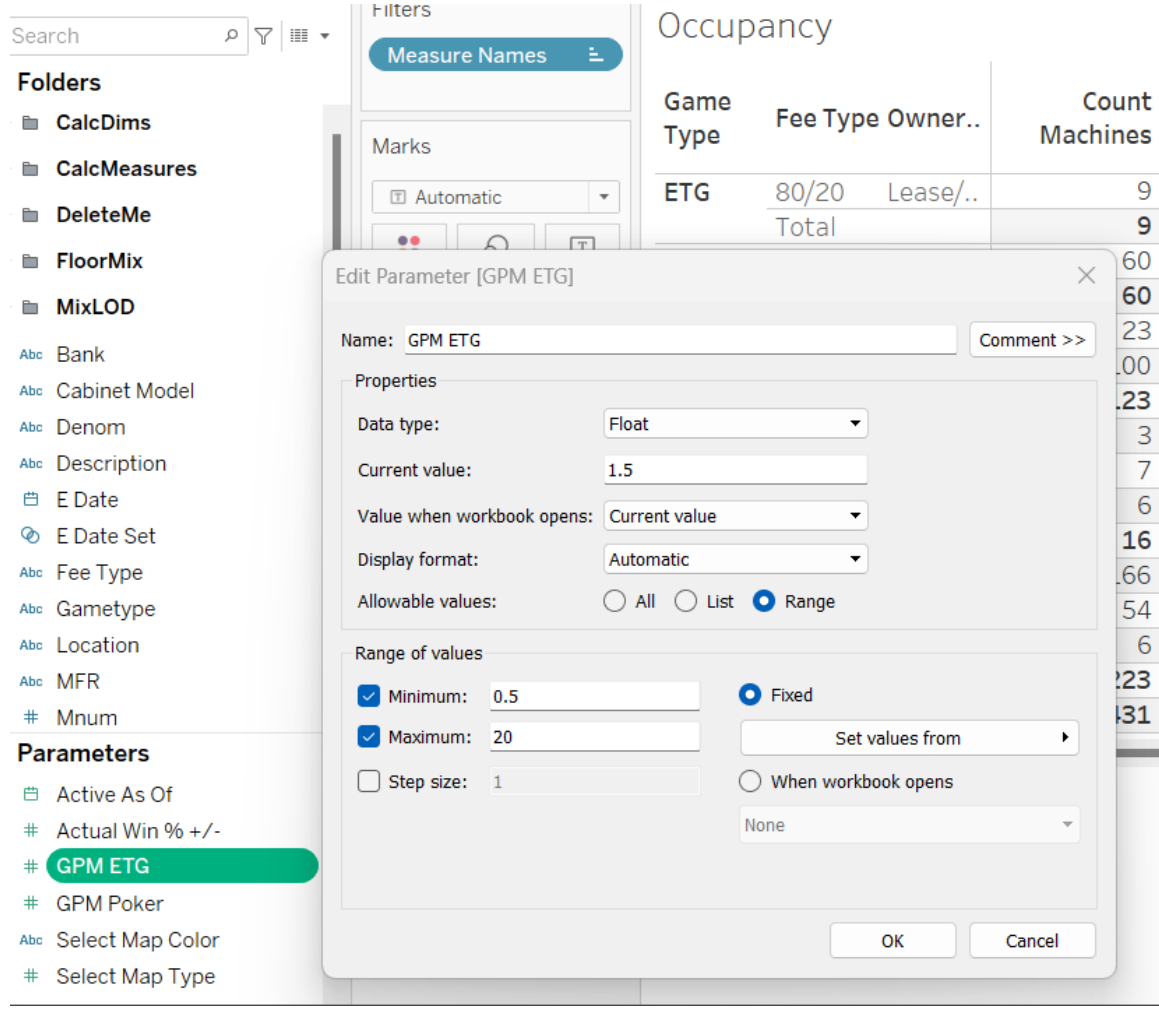

## Showing the GMP ETG Parameter on the worksheet

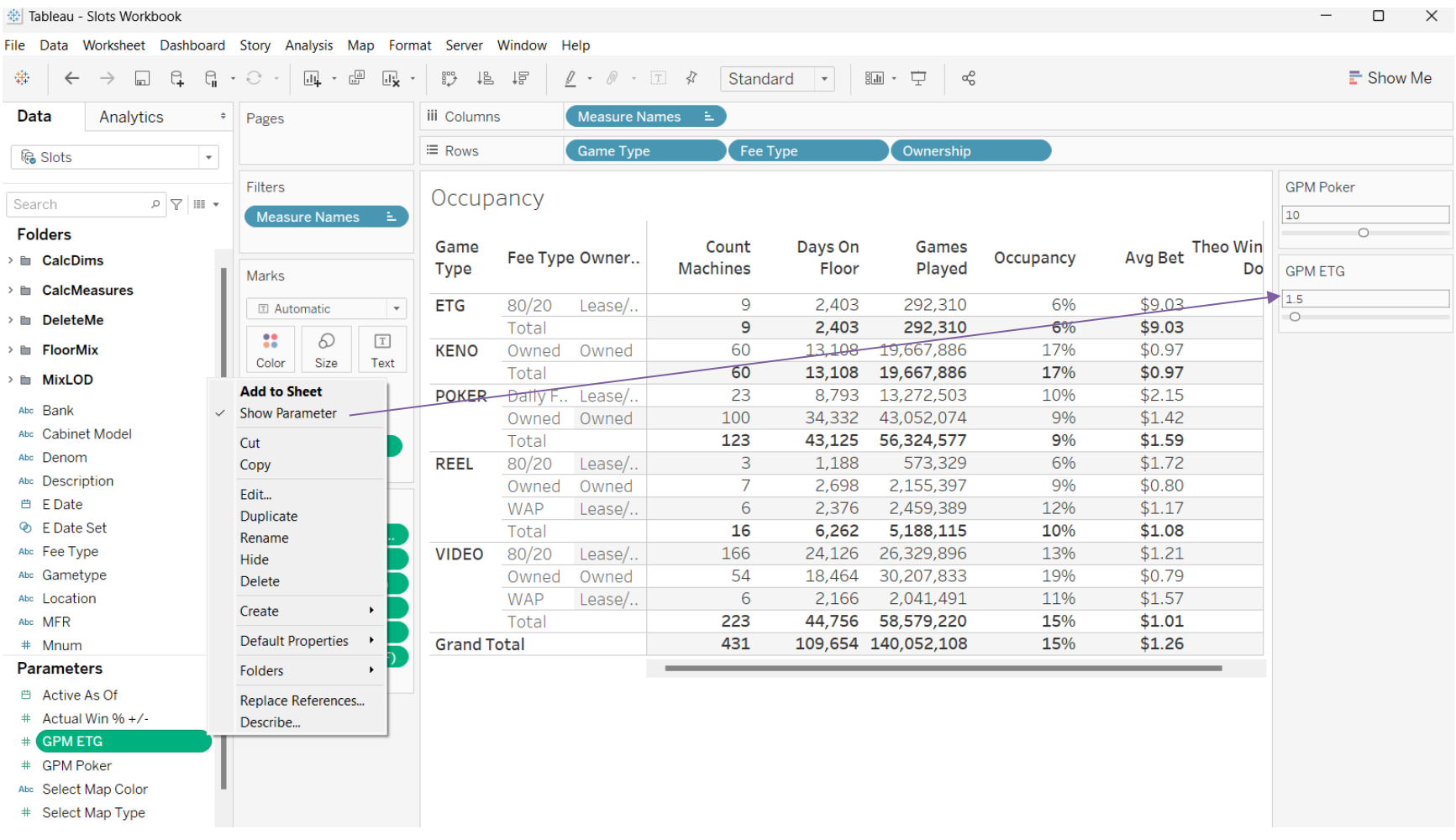

#### Occupancy calculation modified to reference GMP ETG parameter

```
මු Slots
Occupancy
                                                                                 \timesIF MAX([Game Type]) = "POKER"
THEN SUM([Games Played]) / (SUM([Days On Floor]) * ([GPM Poker]*60*24))
ELSEIF MAX([Game Type]) = "ETG"
THEN SUM ([Games Played]) / (SUM ([Days On Floor]) * ([GPM ETG]*60*24))
ELSEIF MAX([Game Type]) = "KENO"
THEN SUM ([Games Played]) / (SUM ([Days On Floor]) * (5*60*24))
ELSE SUM([Games Played]) / (SUM([Days On Floor]) * (6*60*24))
END
The calculation is valid.
                                              24 Dependencies -
                                                                             OK.
                                                                 Apply
```
You will need to repeat the above for the game type KENO and for all other

#### Day 2 Help

## **E Date** as Filter changed from Exact Date to Month (with Year) and Showing the filter

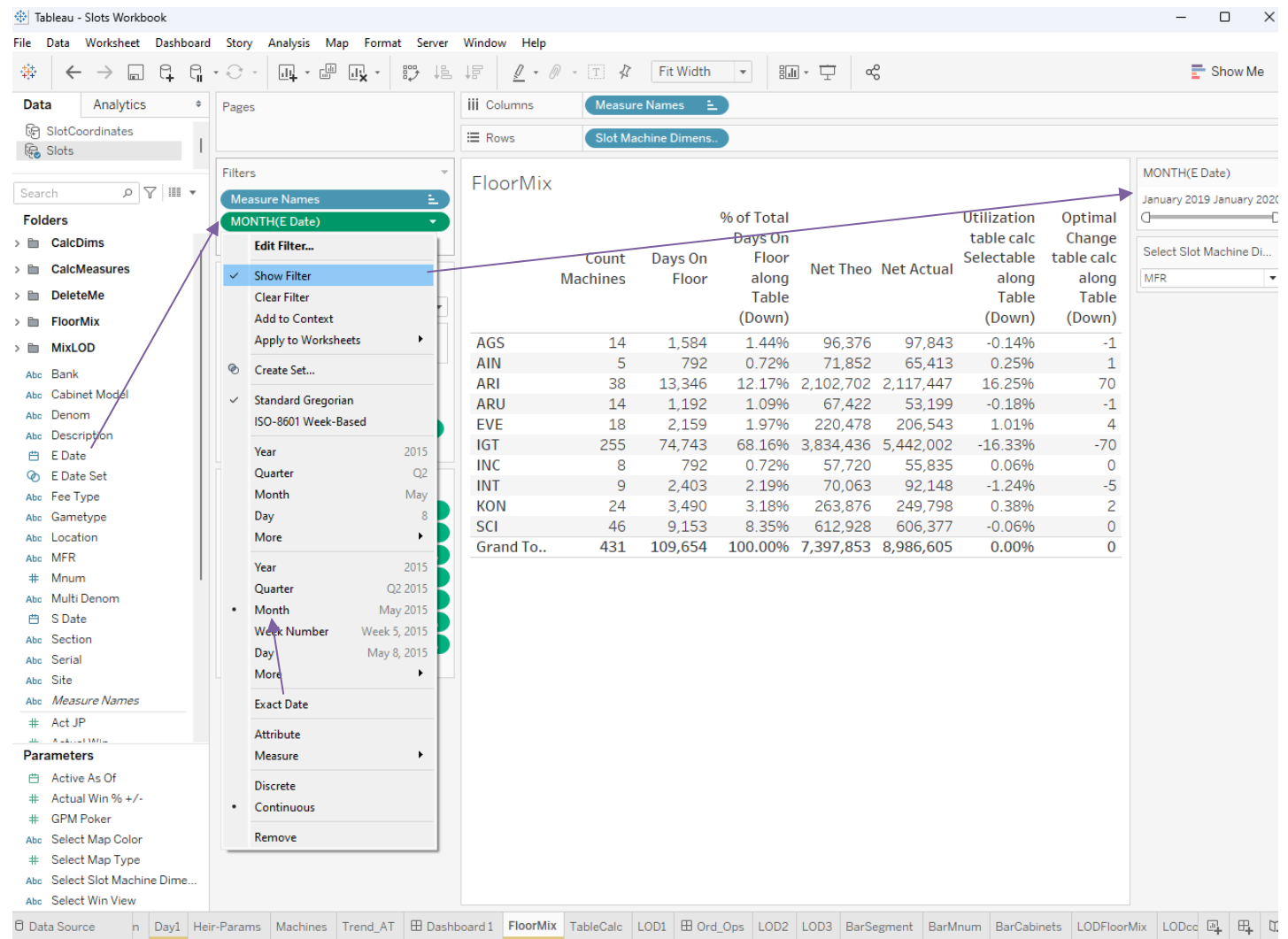

## MFR and **Ownership** added as Filters

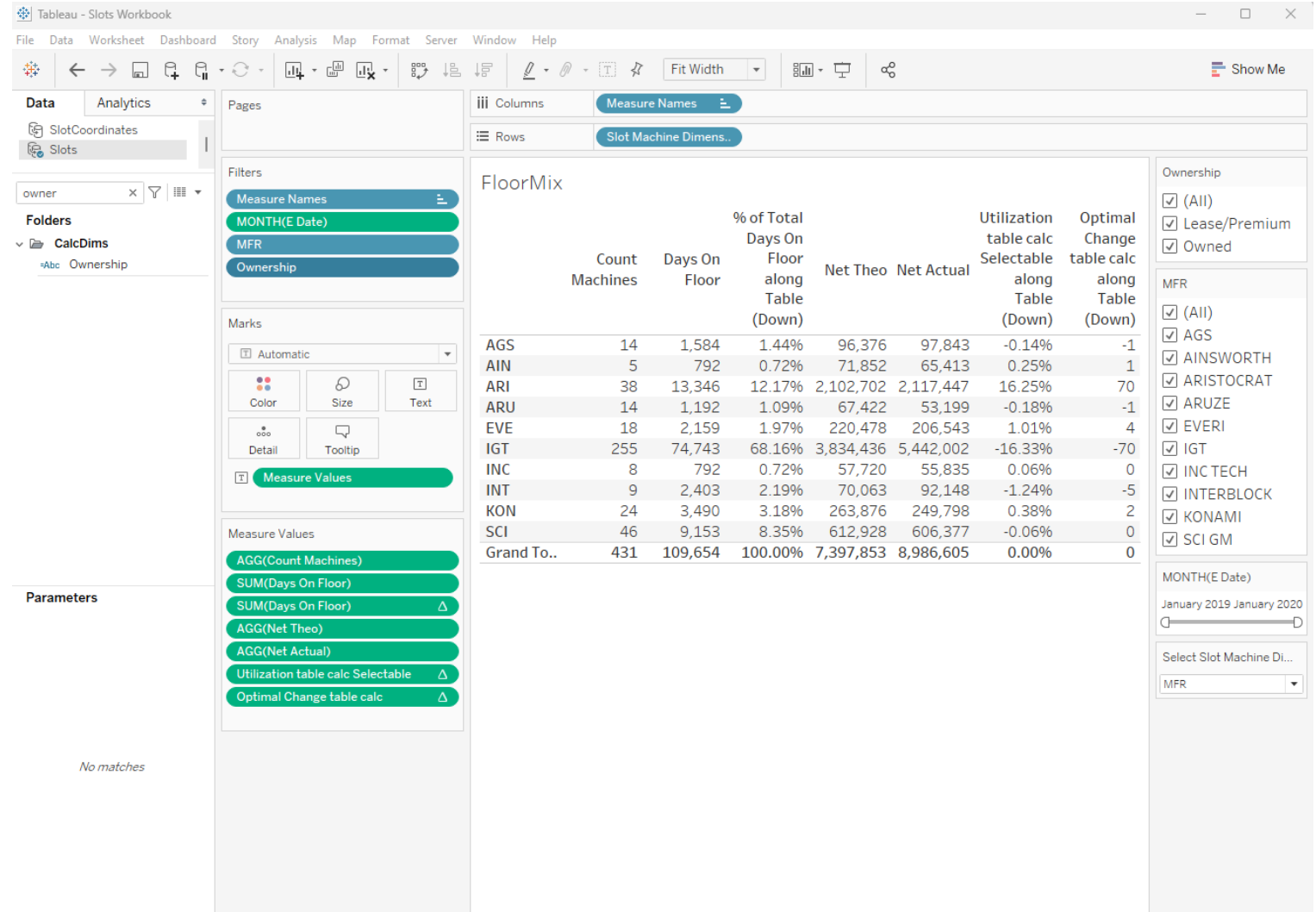

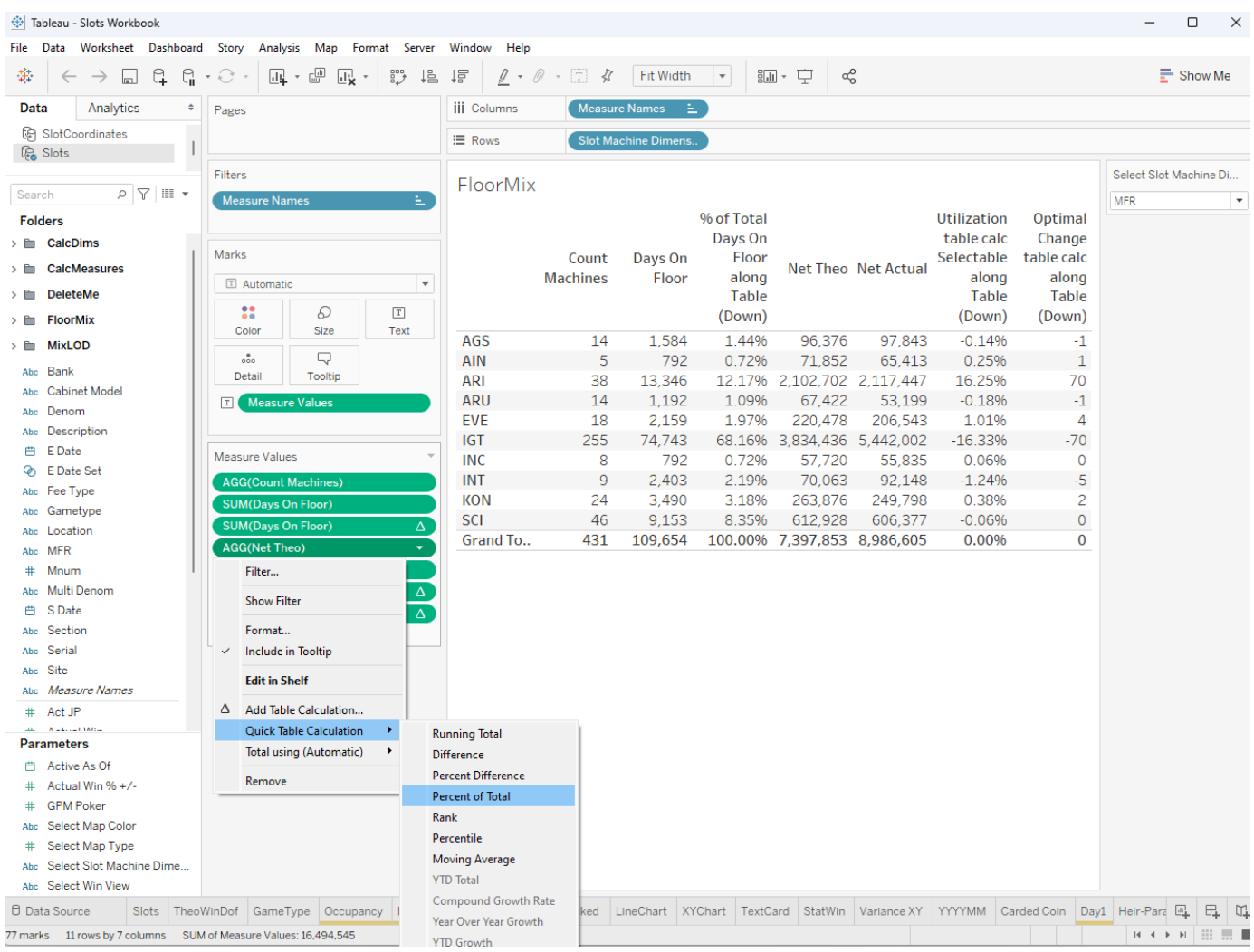

#### Change **Net Theo** on the Measure Values shelf to Percent of Total (do the same for **Net Actual**)

#### Floor Mix / **Utilization table calc Actual**

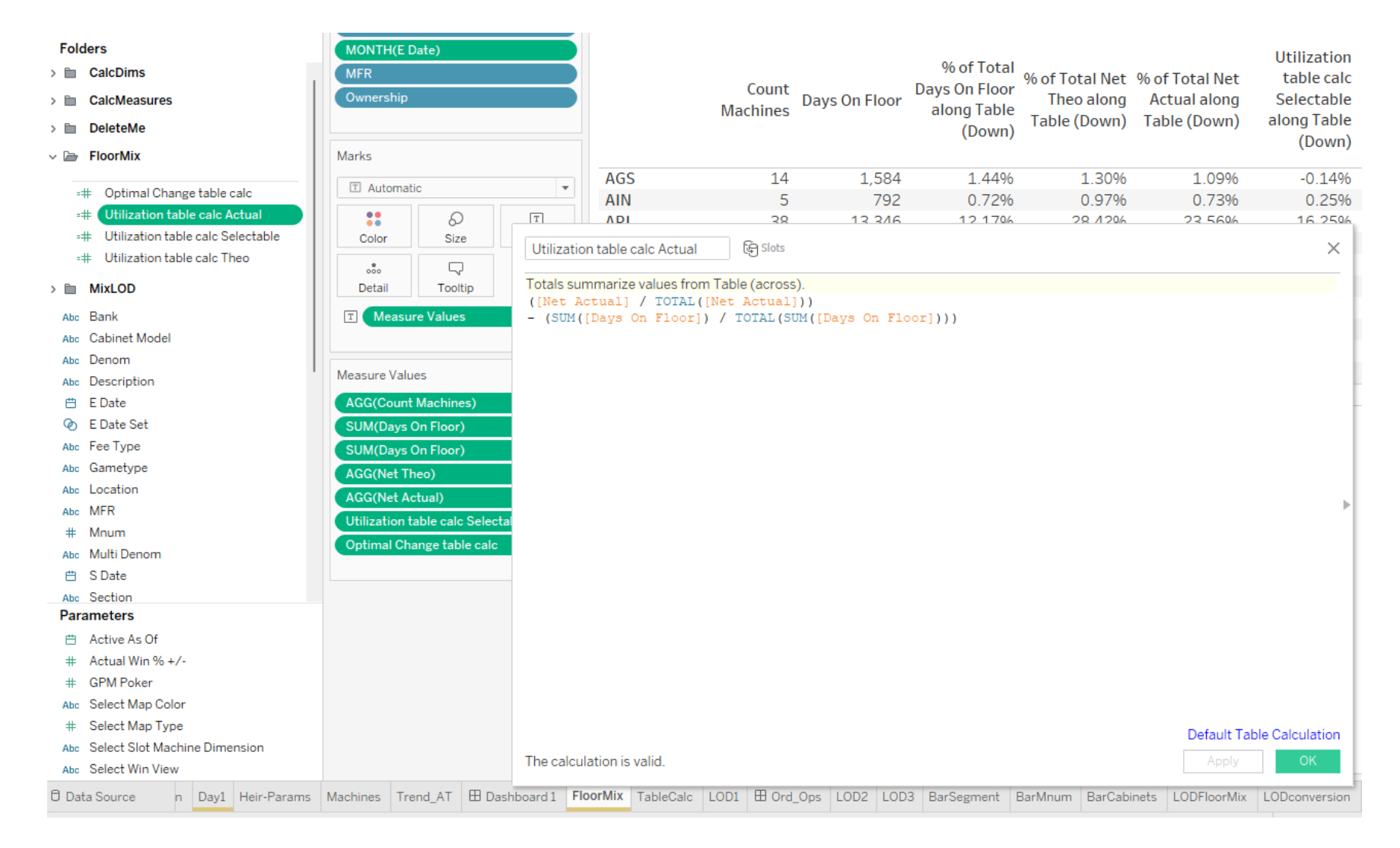

## Showing the Select Win View parameter

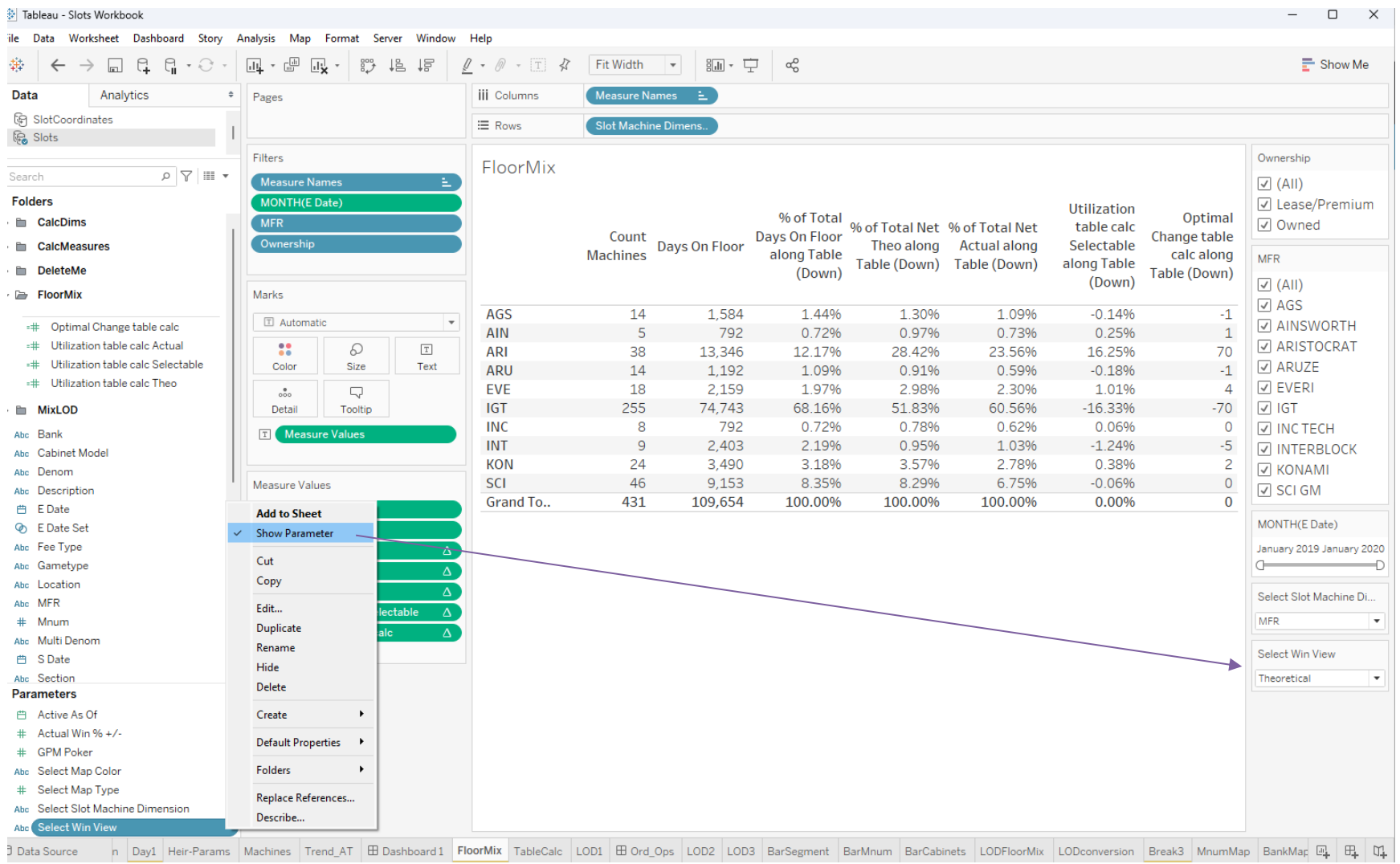

#### **Utilization table calc Selectable** modified with CASE statement to reference the value in **Select Win View** parameter

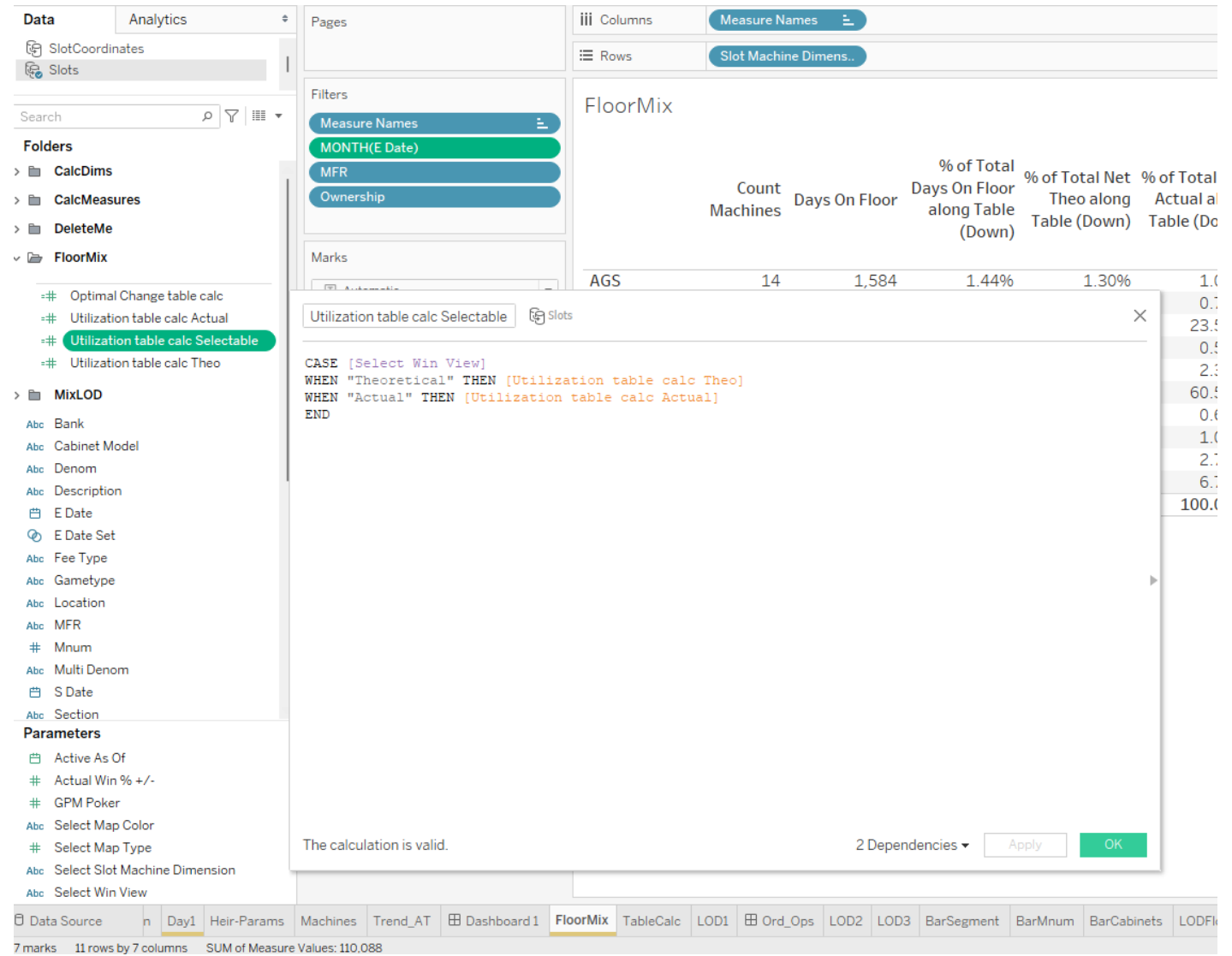

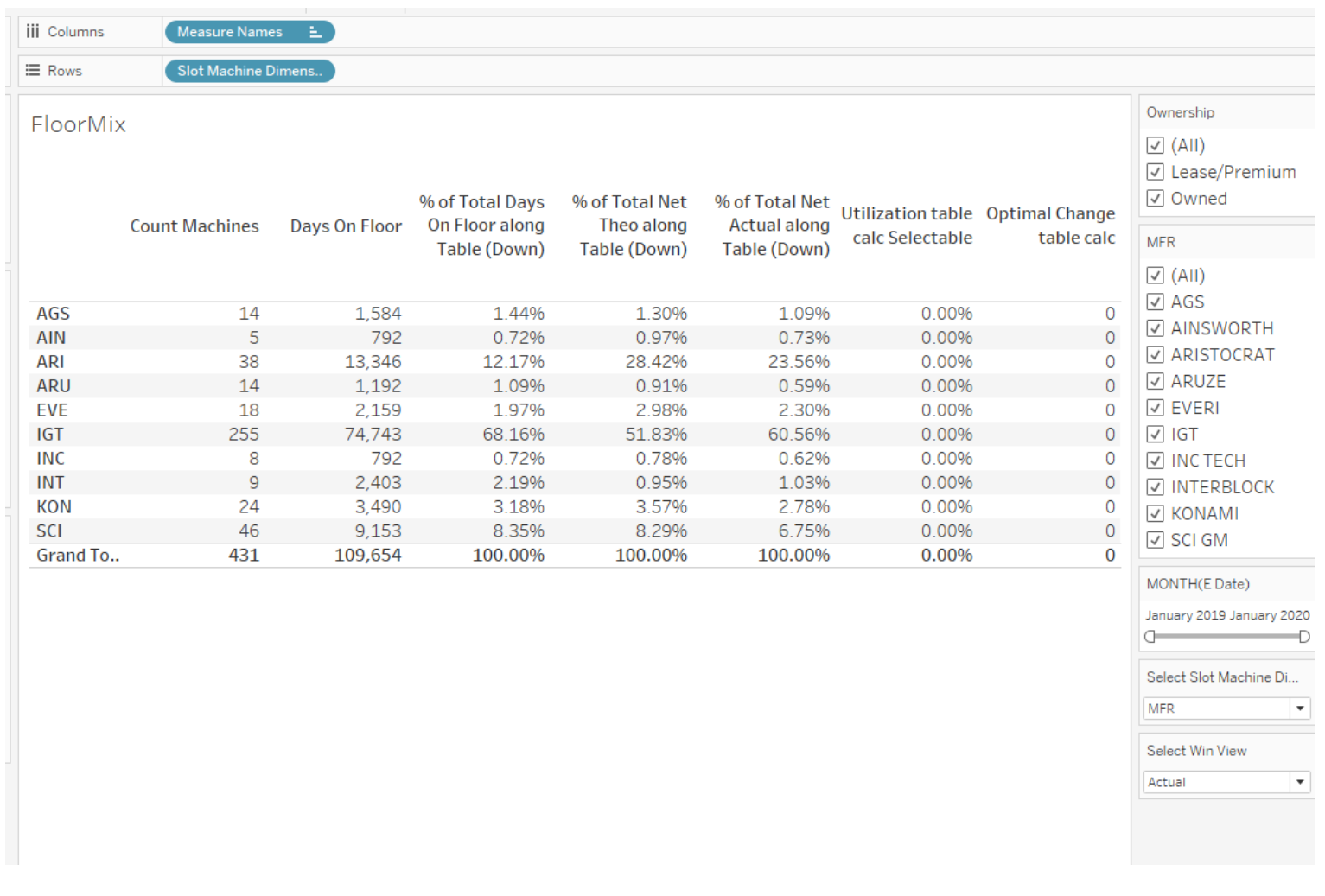

## Values change to zeros when parameter value is changed from "Theoretical" to "Actual"

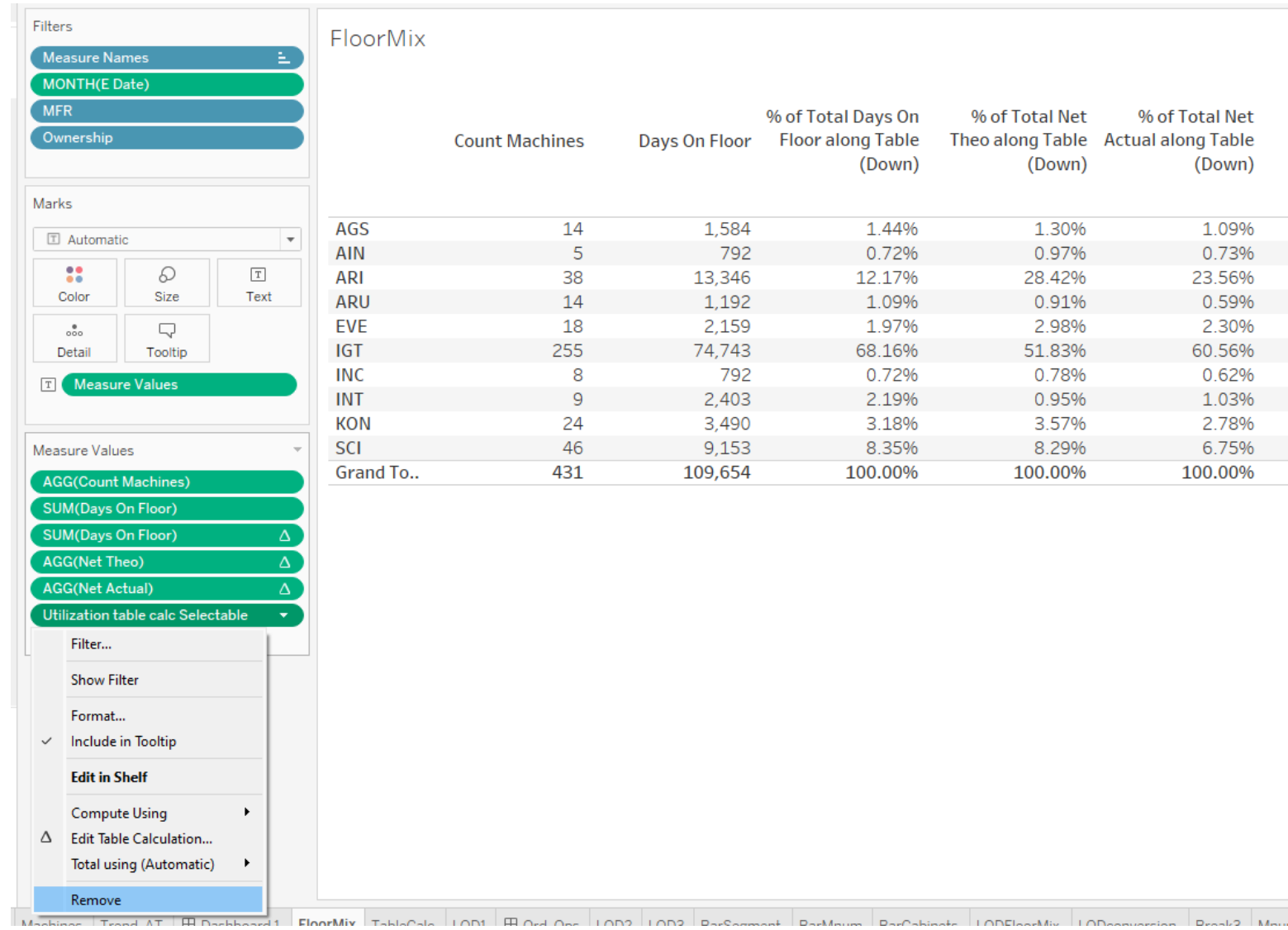

## Remove both Optimal Change table calc and Utilization table calc Selectable from the Measure Values shelf

#### Drag both back to the Measure Values shelf. You should see values now (this is a Tableau table calculation quirk)

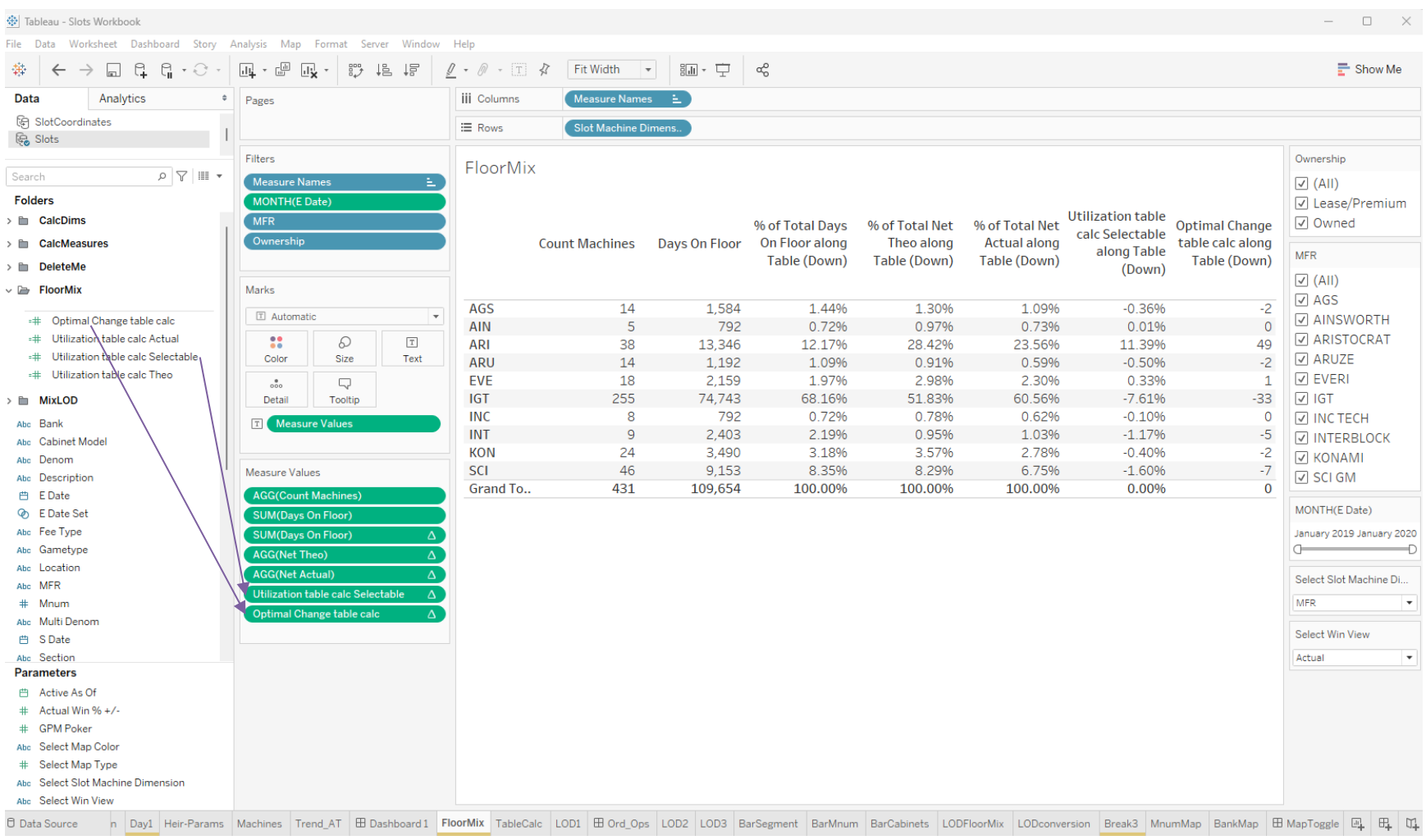

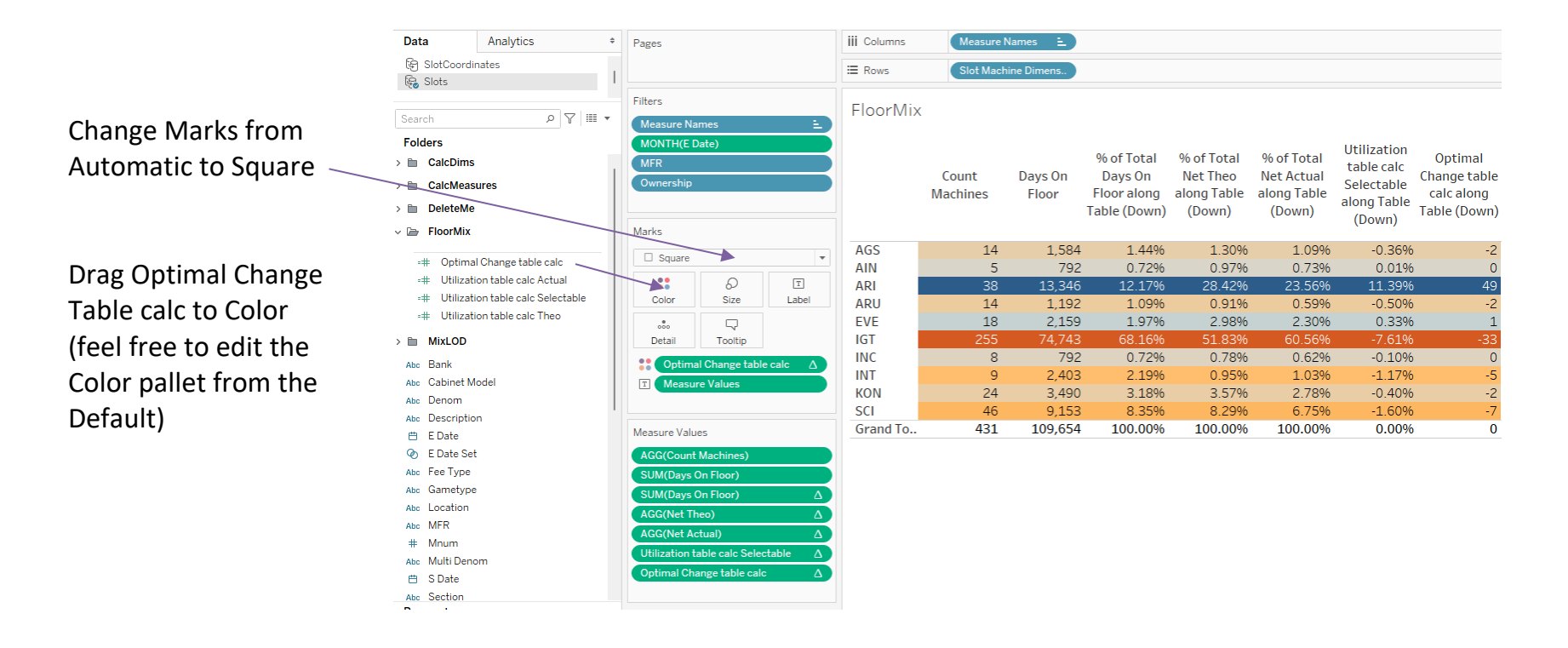

#### Worksheet colored by Optimal Change table calc

Shortcut for single axis line chart: Drag Net Actual /DoF to the far right edge of the chart until you see a vertical dashed line.

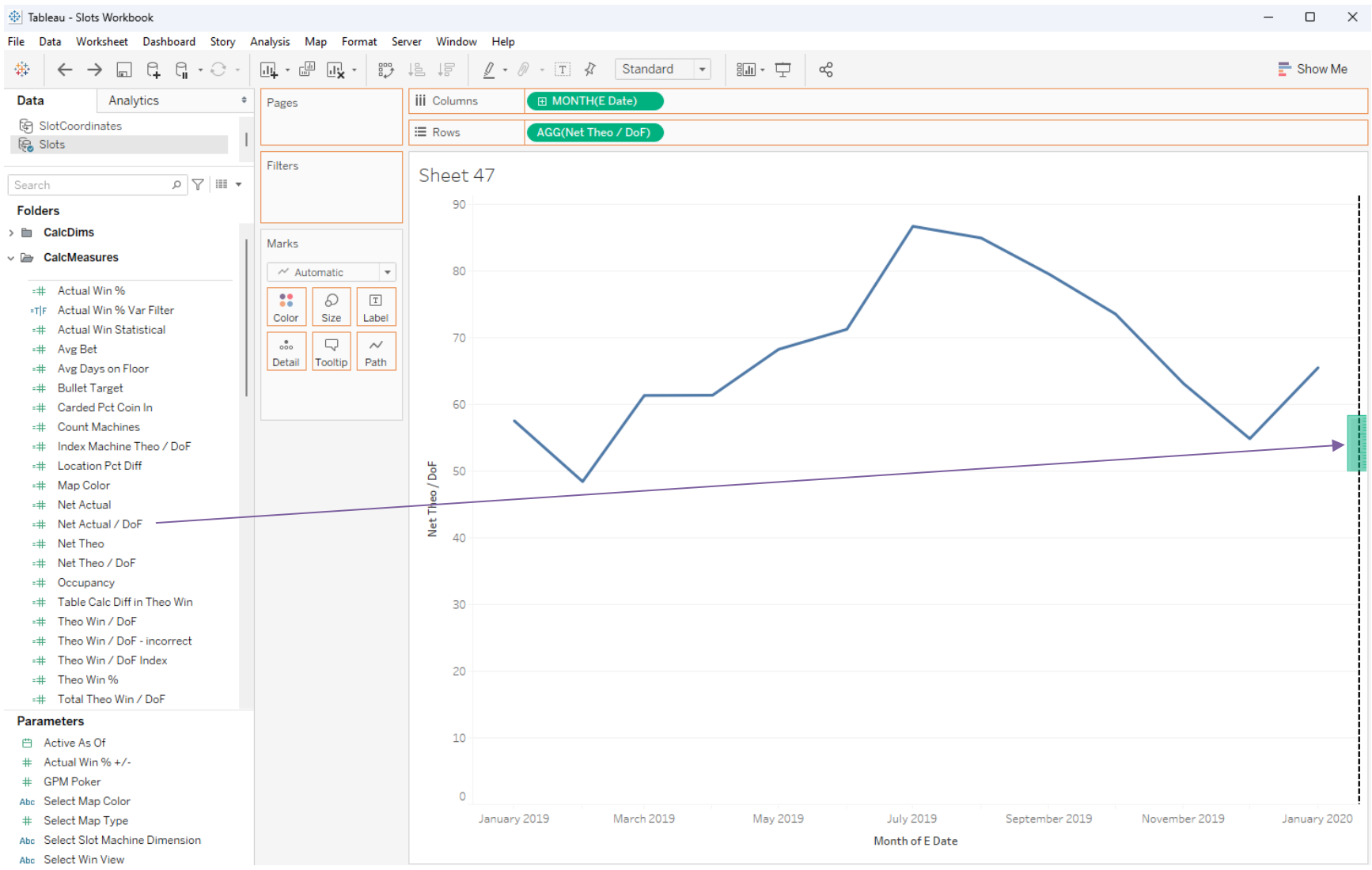

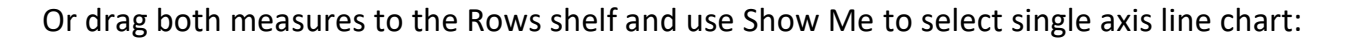

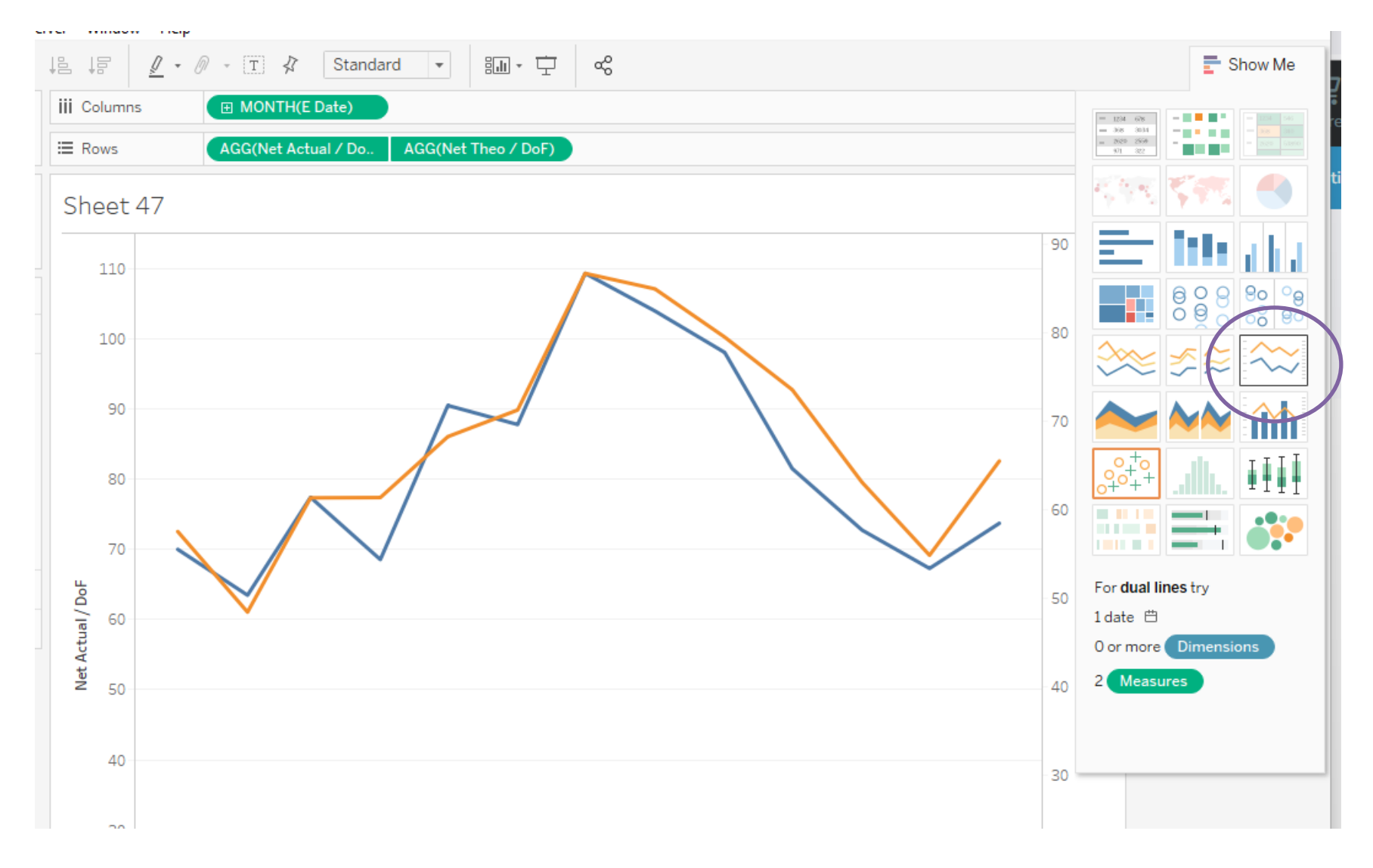

## <span id="page-26-0"></span>**Break 3 Help**

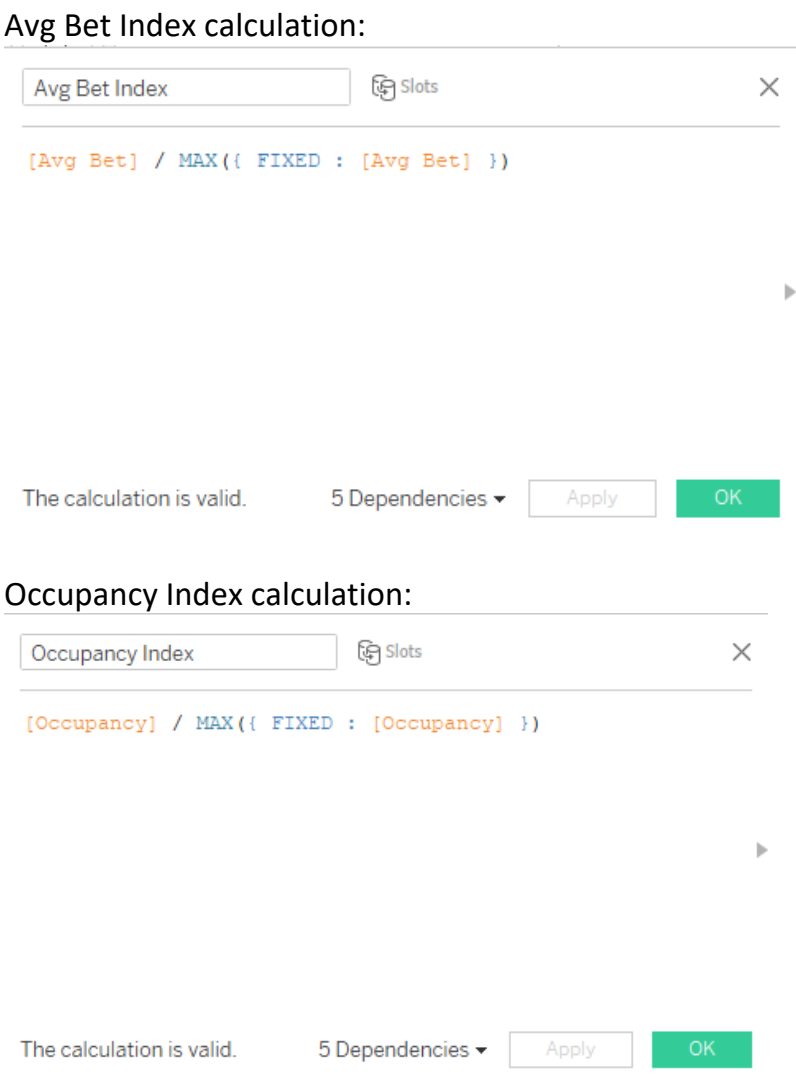

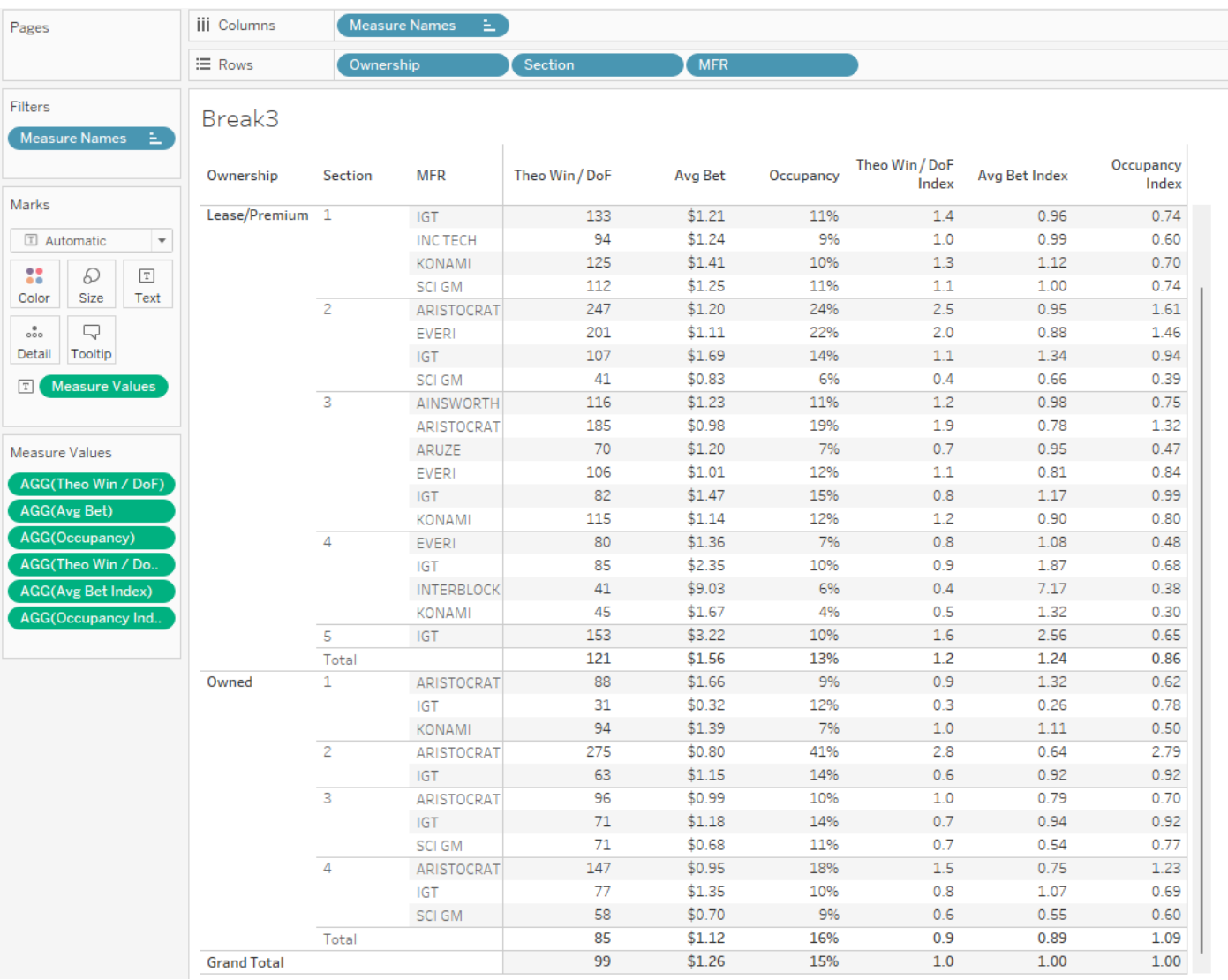

## Worksheet with Avg Bet Index and Occupancy Index added to the Measure Values shelf:

## <span id="page-28-0"></span>**Final Assignment: Floor Map Dashboard**

#### **Map Color** measure

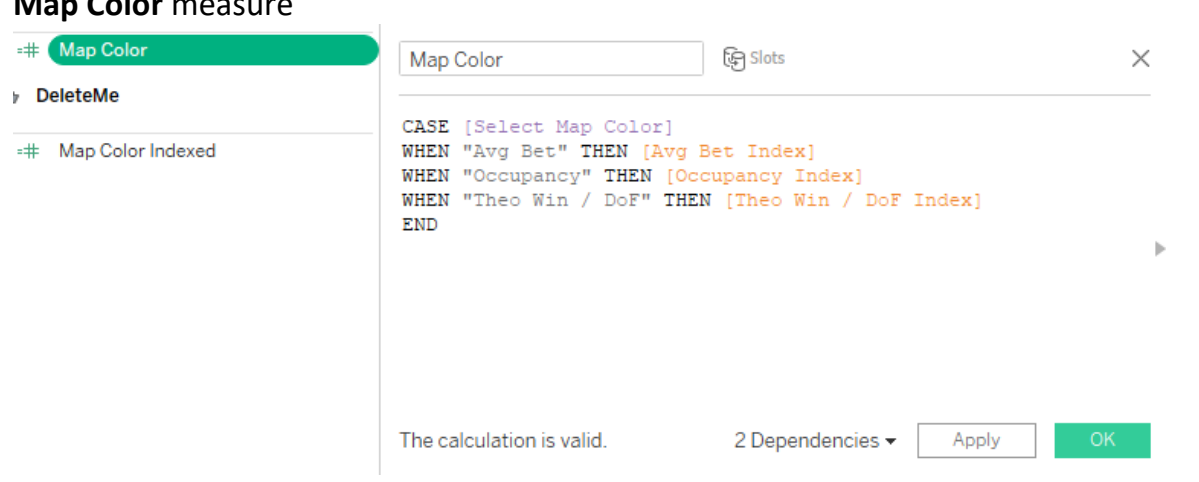

#### **Select Map Color** parameter

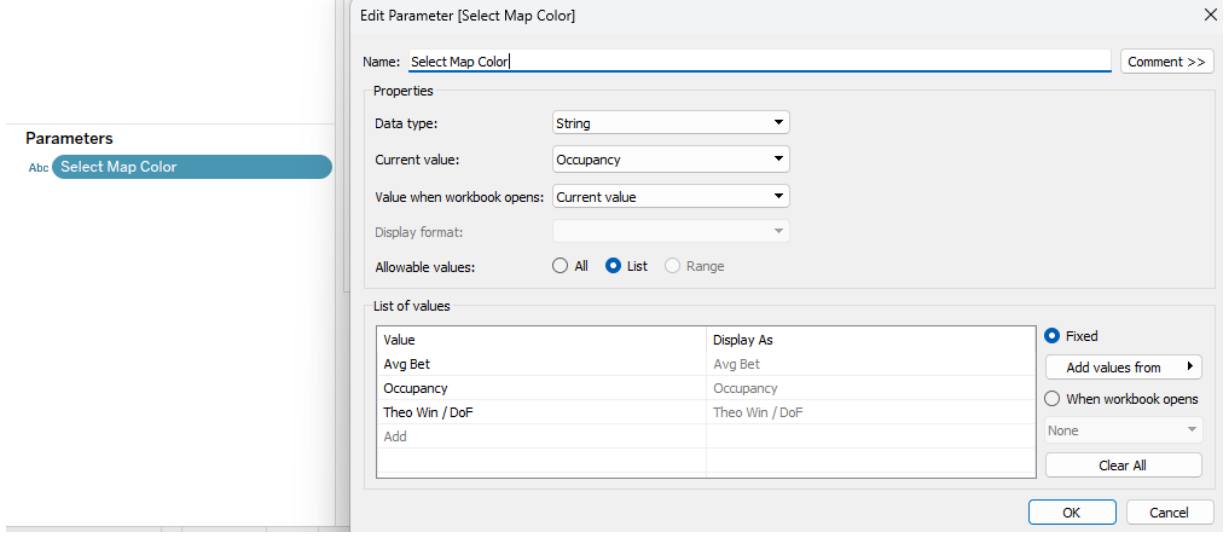

#### **Map Color** scale (select any color palette you like)

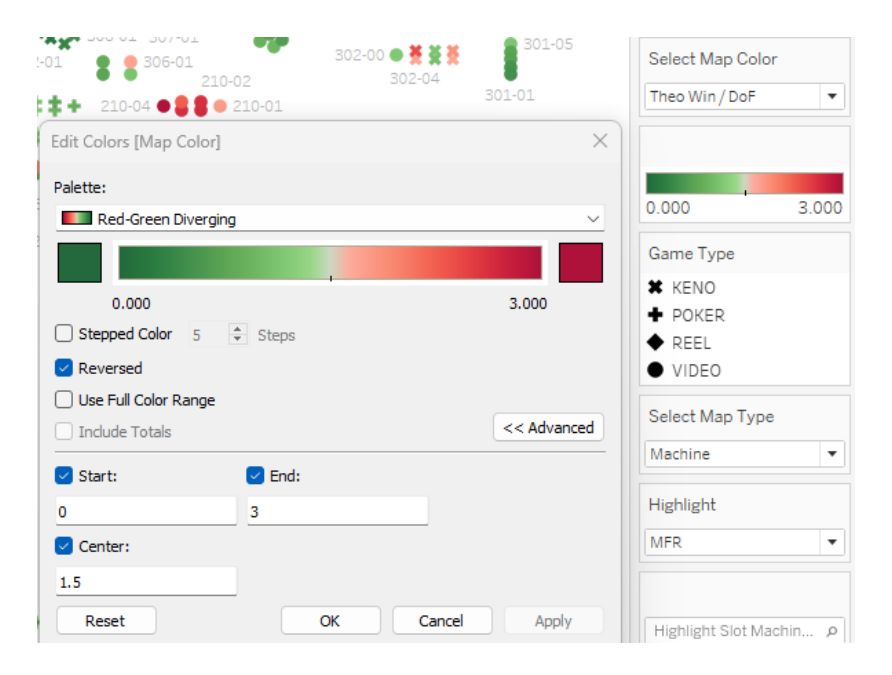

#### **Creating the Bank Info worksheet**

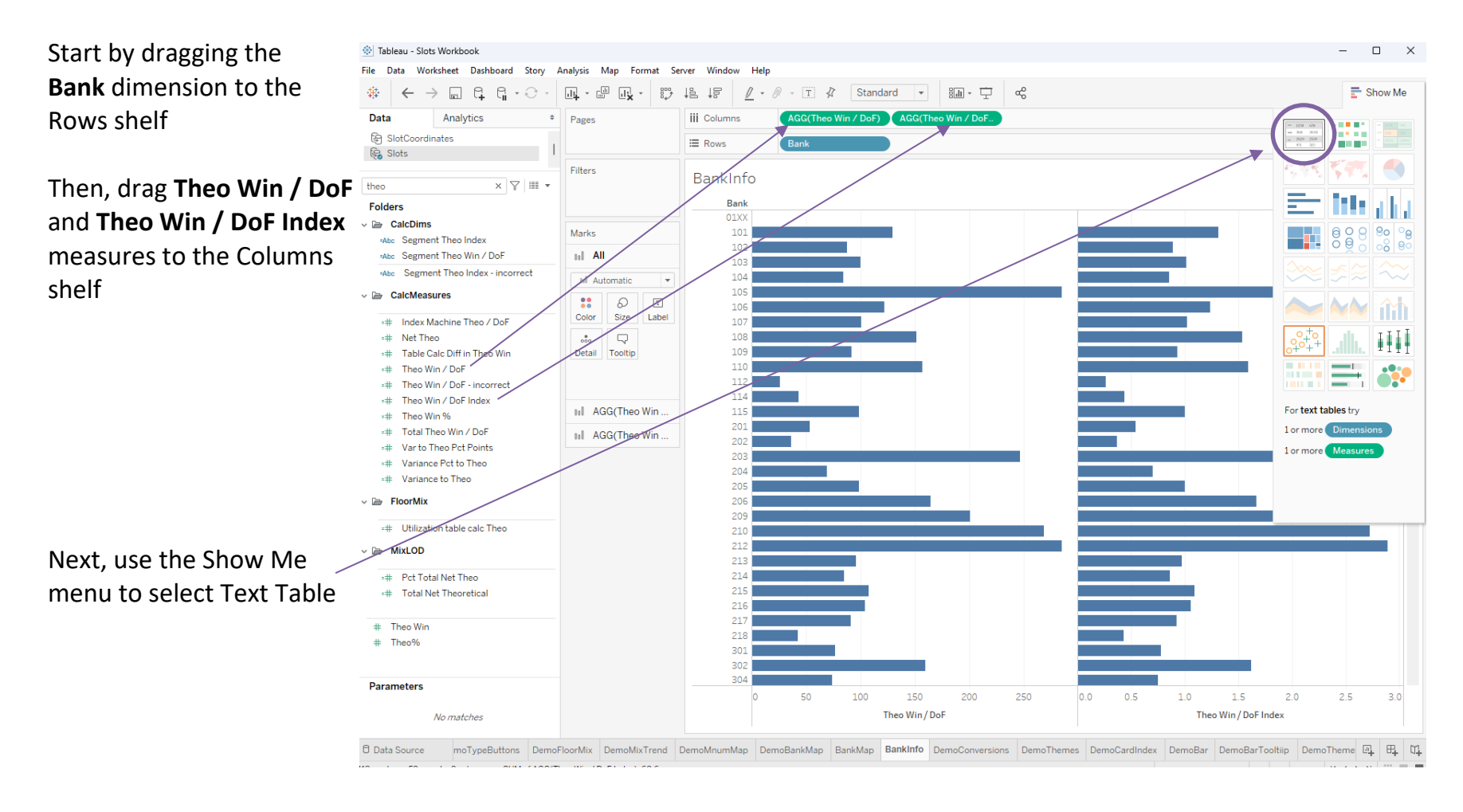

## Next, go to the Analysis top menu, select Totals, then select Show Column Grand Totals

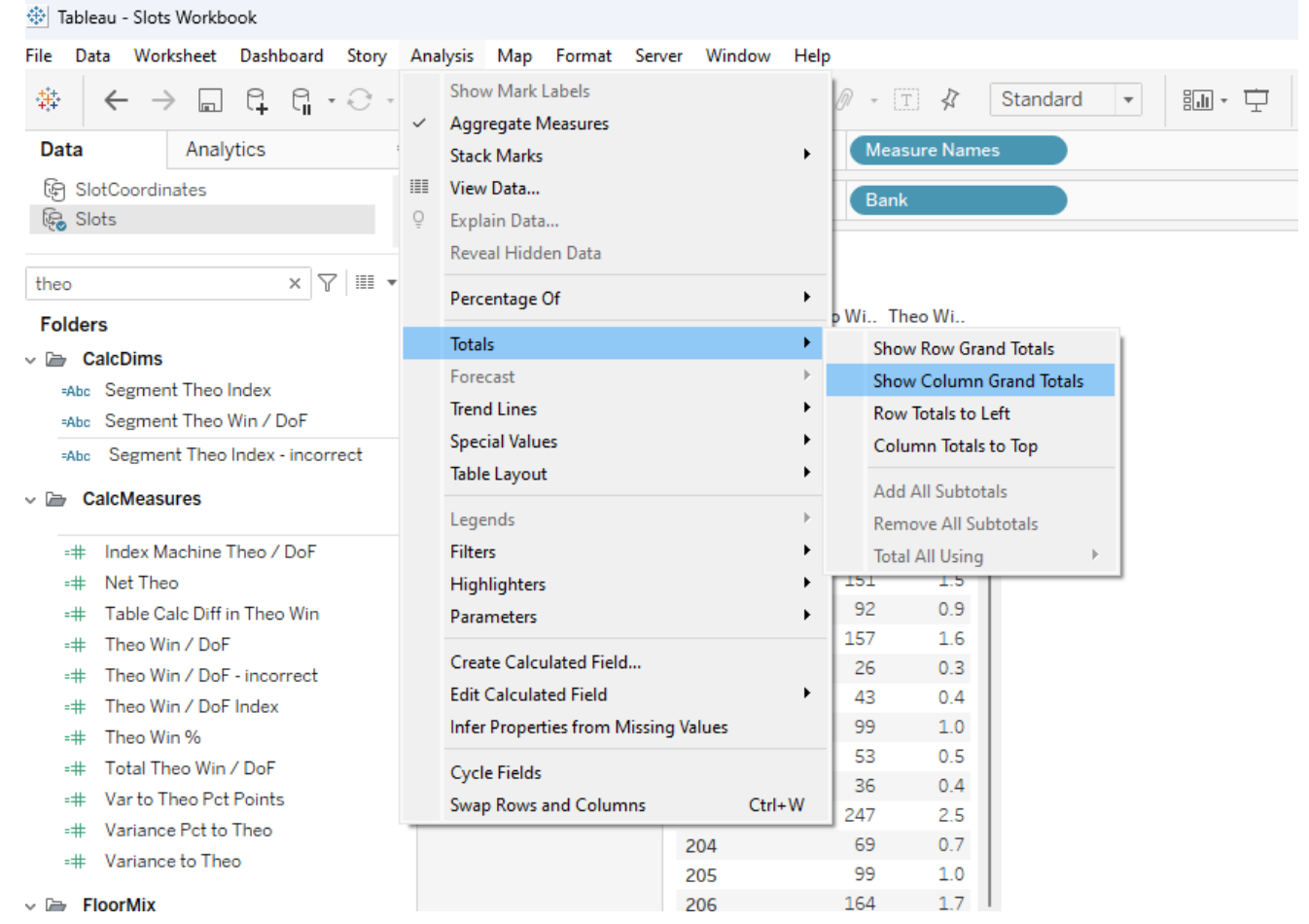

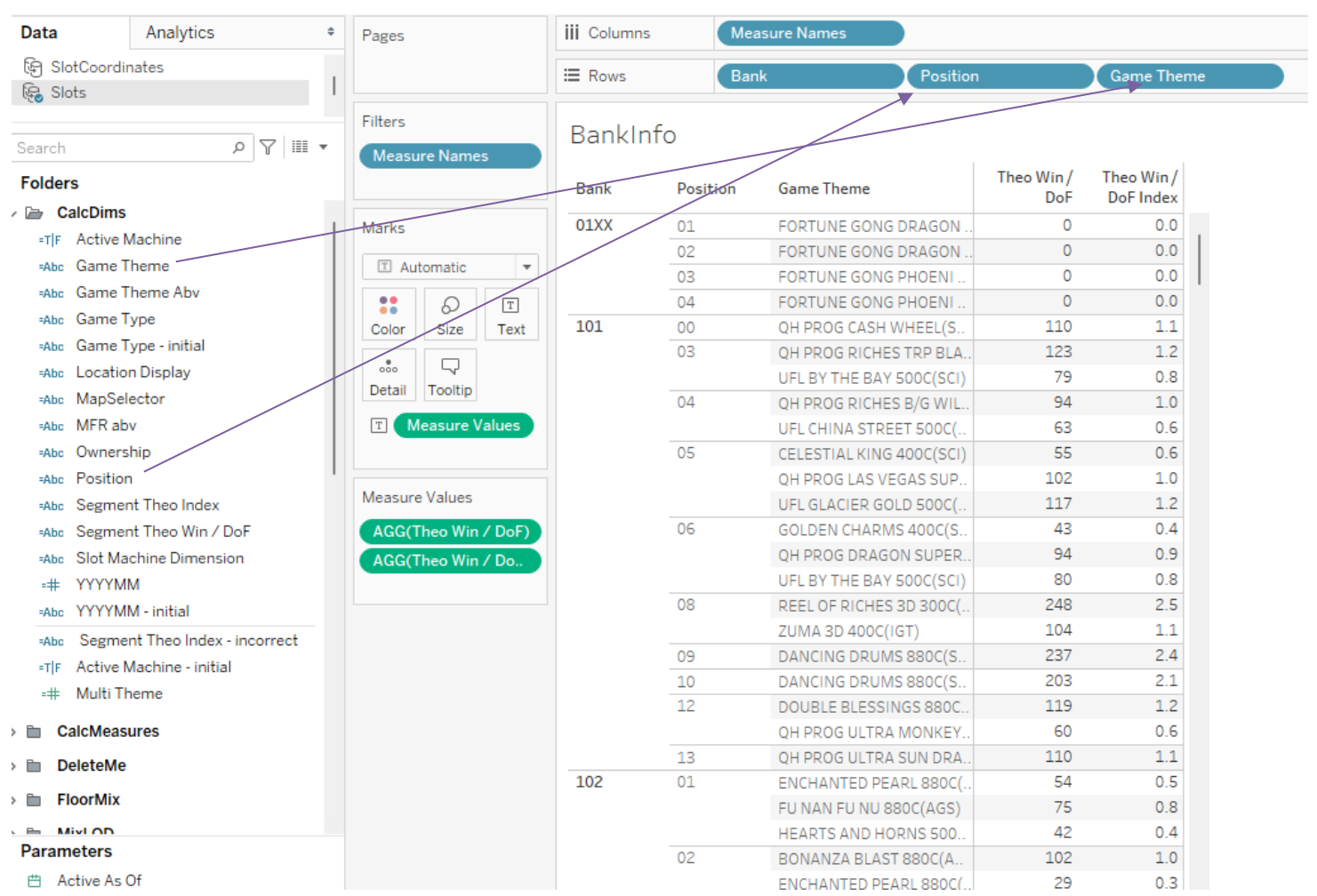

## From the CalcDims folder, drag Position and Game Theme to the Rows shelf

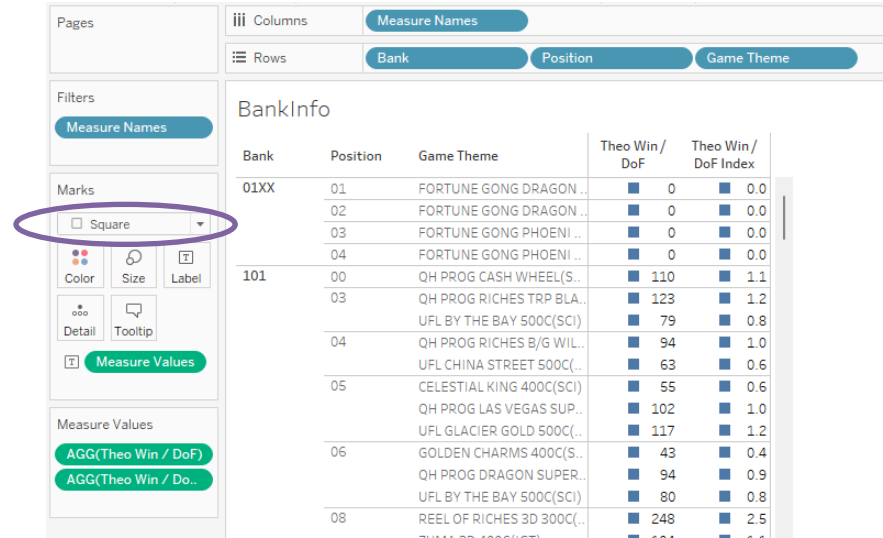

#### Change the Marks type from Automatic to Square

Drag **Map Color** (from the Calc Measures folder) into the Color box on the Marks shelf and edit the colors to match the slot machine number map

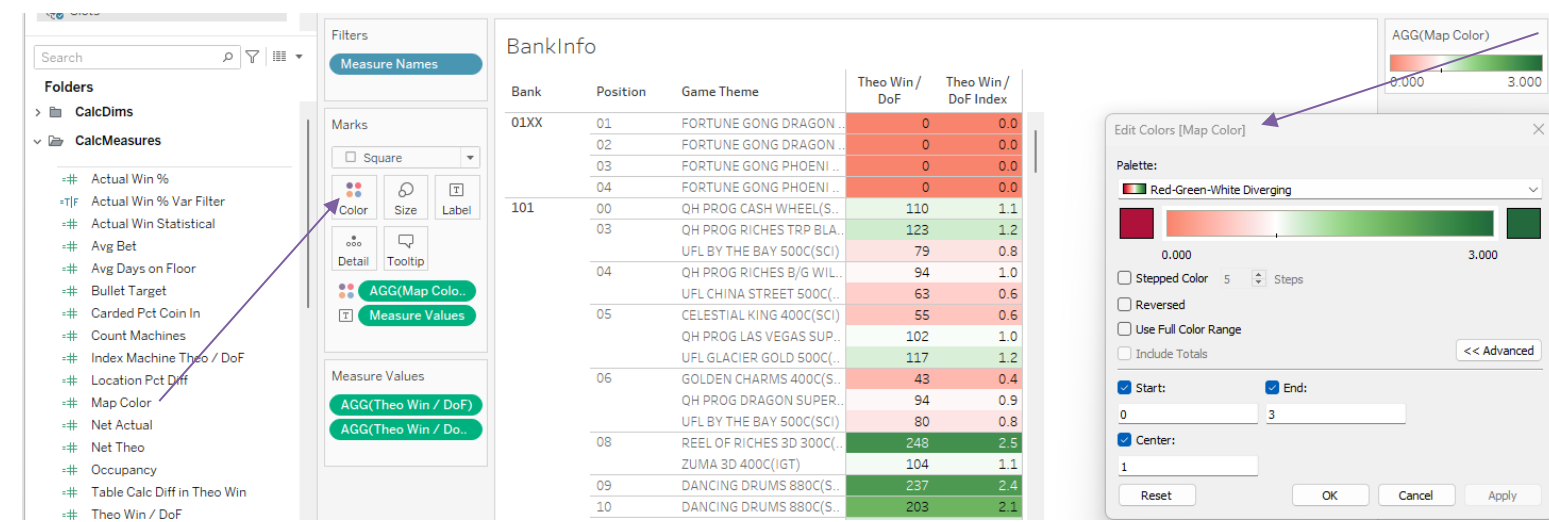

On the Map Toggle Dashboard, drag the BankInfo worksheet you just created to land between the map and the filters/legends container. You may need to do some resizing to fit everything nicely. Also, you can use the Fit Width option to fit your Bank Info worksheet

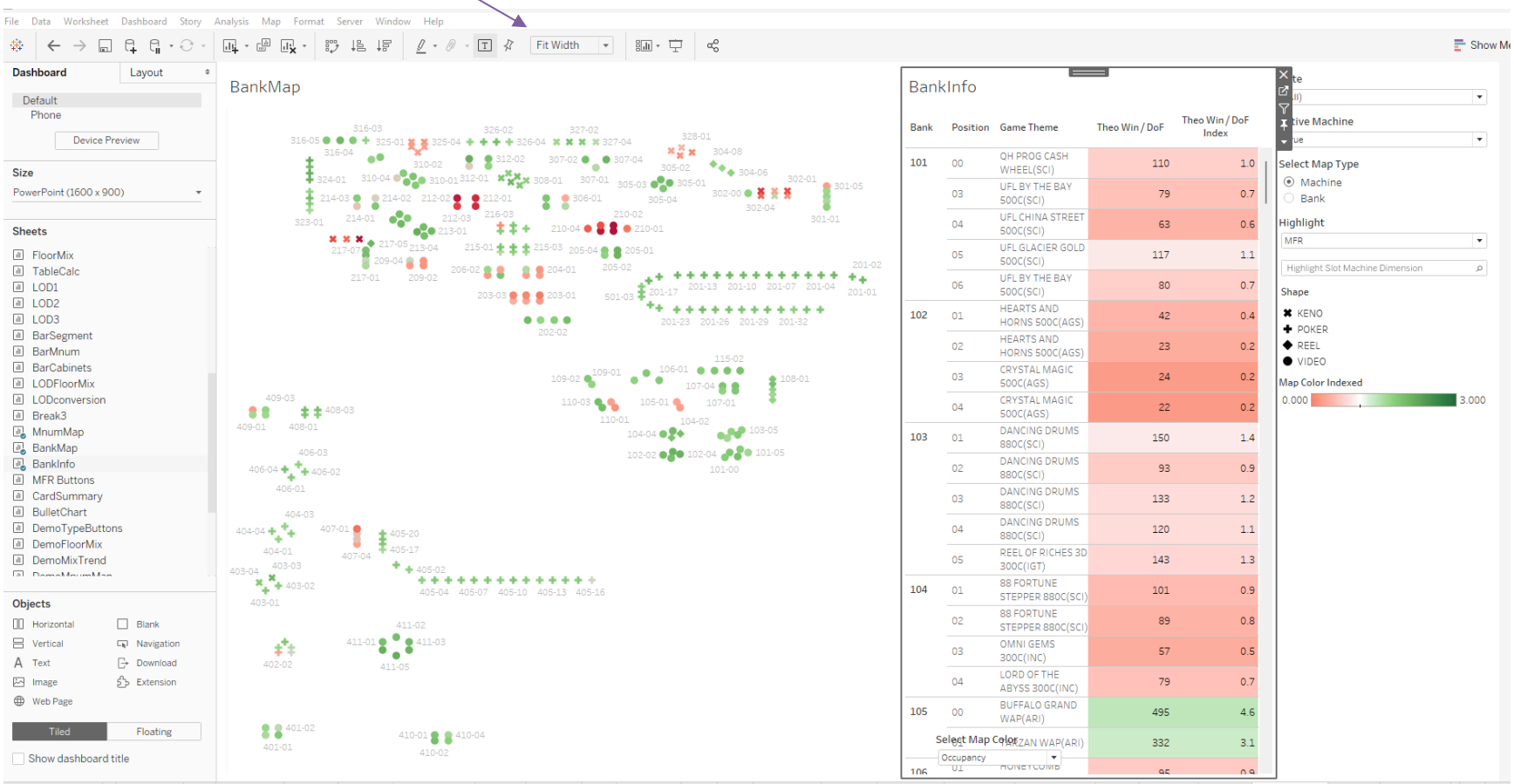

#### Add the dashboard action to filter the Bank Info

\* Tableau - Slots Workbook

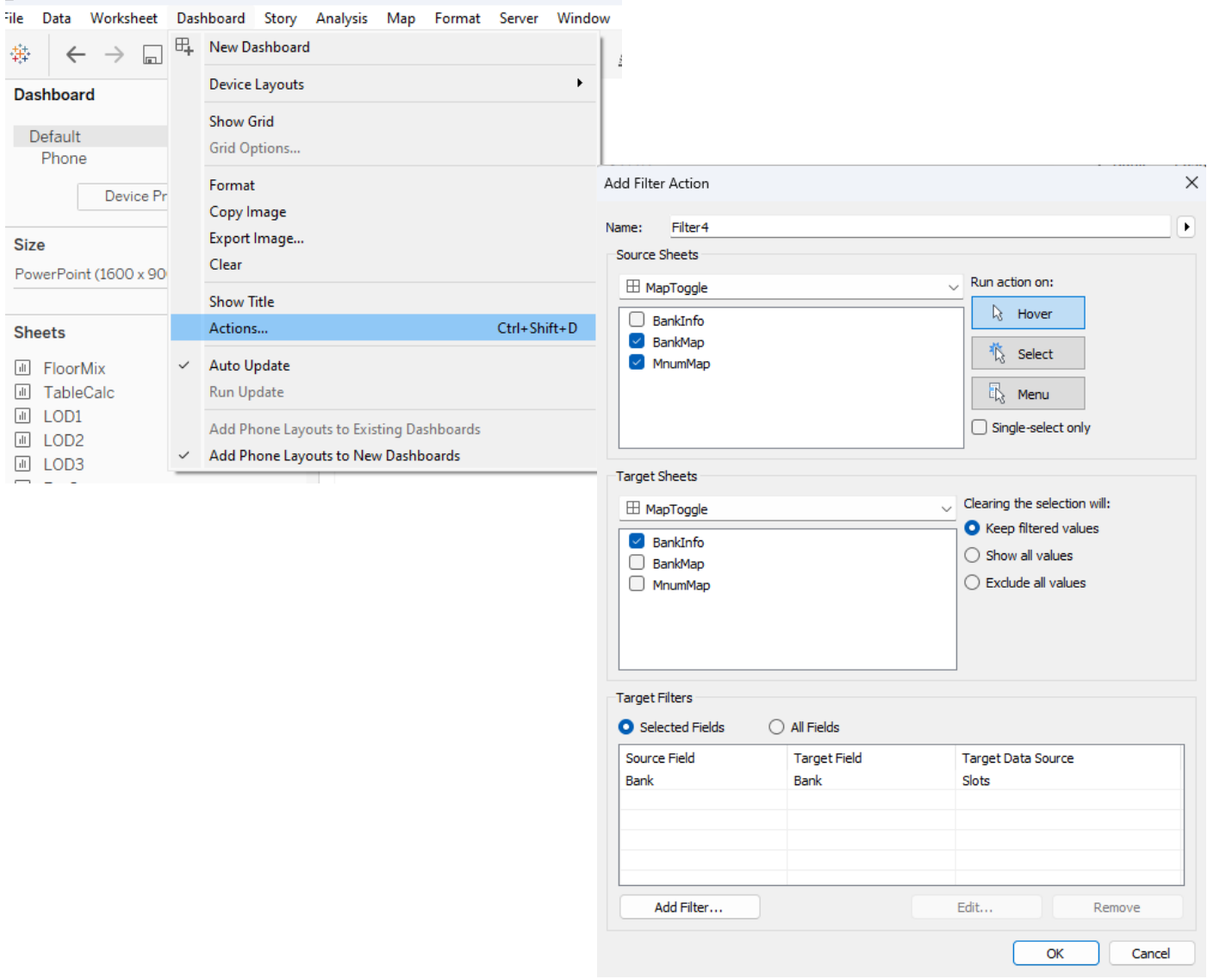